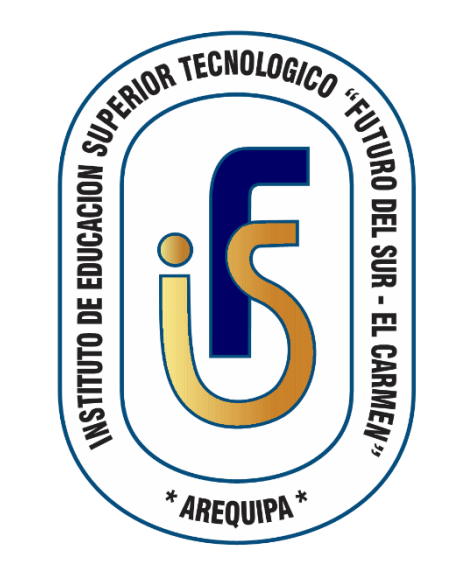

#### **SISTEMA INTEGRADO DE GESTIÓN ACADÉMICA**

**Oficina de Coordinación Académica y Computo**

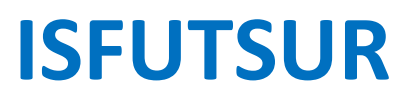

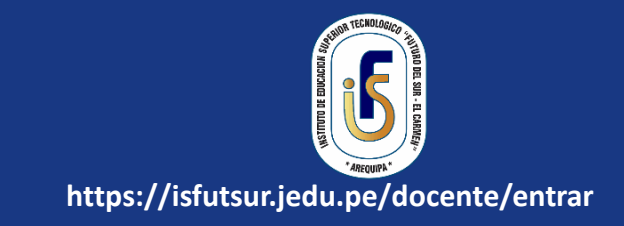

# <https://isfutsur.jedu.pe/docente/entrar>

✓ **JAGUAR EDU le permitirá gestionar los procesos académicos y administrativos de manera eficaz, salvaguardando ante todo la integridad y seguridad de la información.**

✓ **Usted debe acceder al link de Intranet de la página principal del Instituto Superior Tecnológico "Futuro del SUR-El Carmen".**

## **REQUERIMIENTO PARA EL USO INTRANET - DOCENTE**

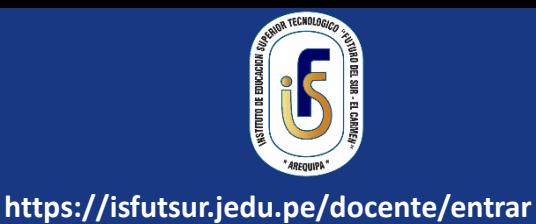

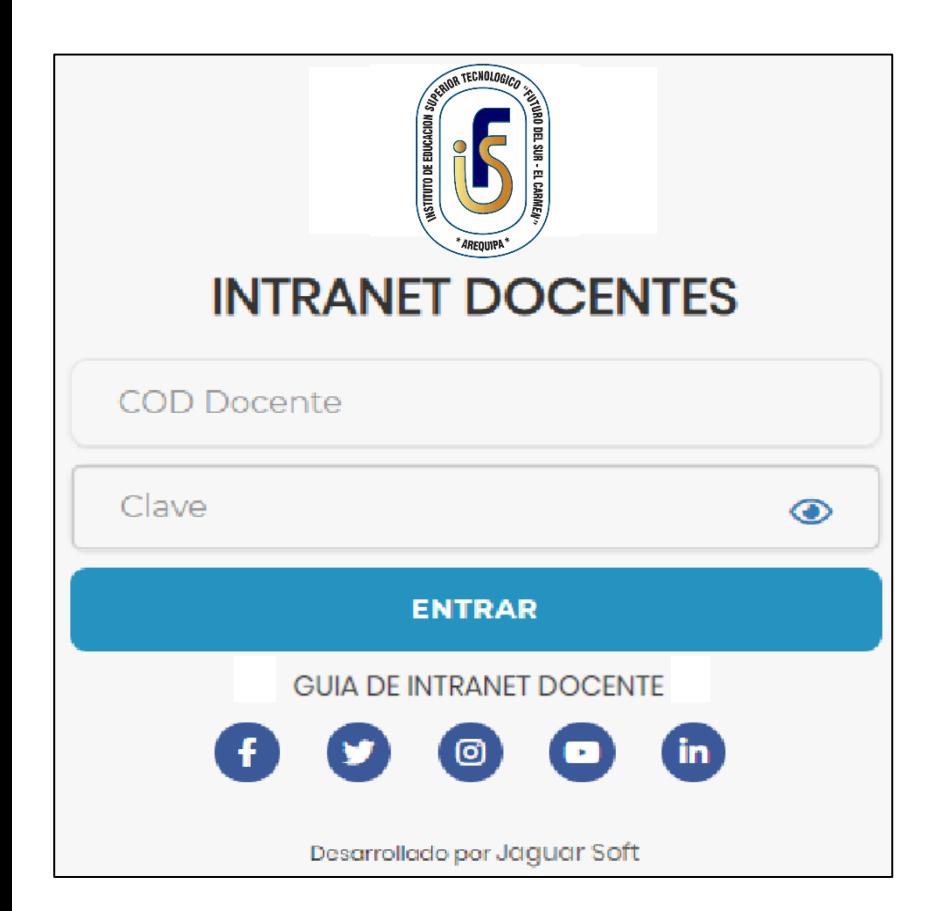

#### 1. Requerimientos mínimos

Procesador Intel/AMD a 1.5 GHz GB de memoria RAM GB libre en el disco duro Resolución de pantalla de 1.024 × 768 Conexión a Internet 2. Requerimientos Recomendado Procesador Intel/AMD a 2.6 GHz 4 GB de memoria RAM 4 GB libres en el disco duro Resolución de pantalla de  $1.280 \times 1.024$  o superior Conexión a Internet 3. Compatibilidad de navegadores

Compatible con los navegadores Chrome, Firefox, Explorer, Safari, etc. (versiones más recientes)

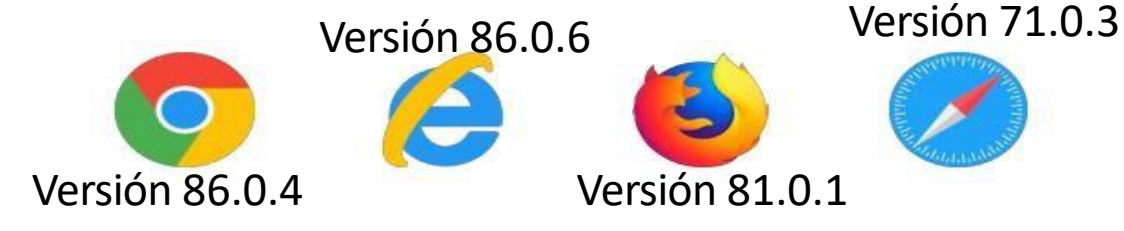

## **INGRESANDO AL SISTEMA WEB - DOCENTES**

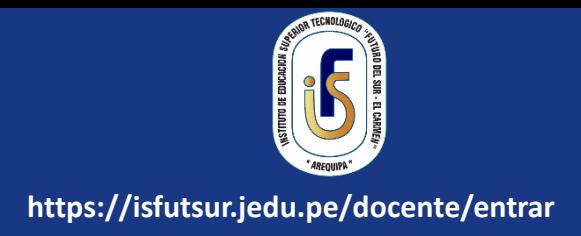

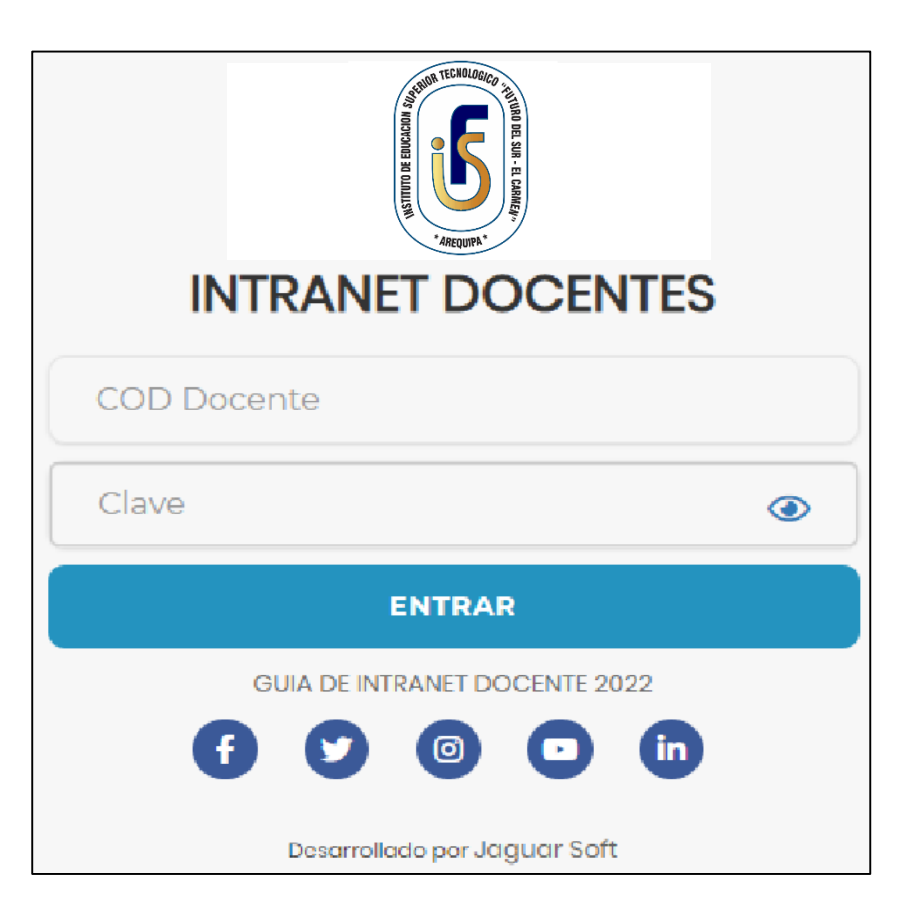

- $\checkmark$  JAGUAR EDU es un servicio académico y administrativo accesible desde cualquier dispositivo móvil.
- $\checkmark$  También puede acceder desde un navegador Web
- $\checkmark$  Sus credenciales de acceso por primera vez es su DNI
- $\checkmark$  COD DOCENTE: DNI
- $\checkmark$  CLAVE: DNI

**Videos Intranet Docente:** 

https://youtu.be/nINZMcTSa6g

https://youtu.be/VFY7Y26SXNk

https://youtu.be/QNEez5W3iZI

## **CAMBIO DE CLAVE**

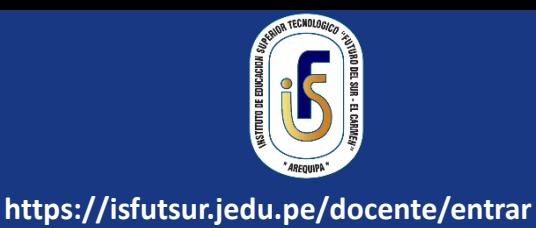

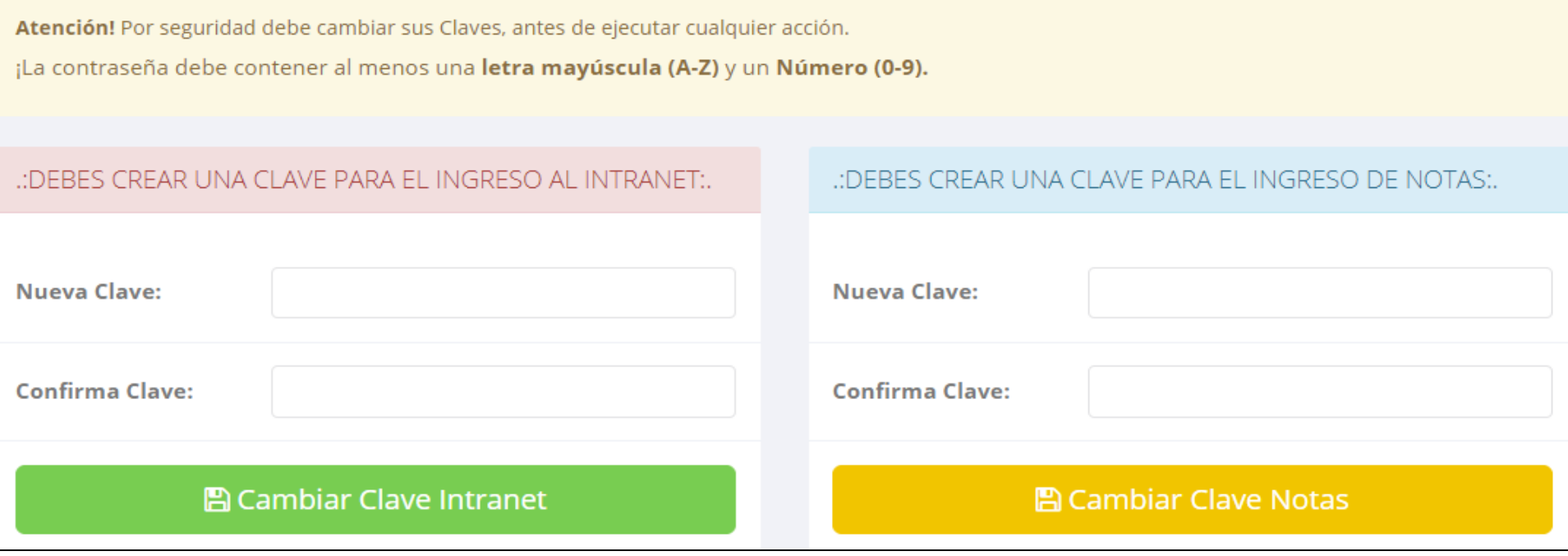

- ✓ **En su primer acceso al Intranet Docente debe cambiar sus claves de acceso.**
- ✓ **La contraseña debe contener al menos una letra mayúscula y un numero. Por ejemplo: Gonsalez2020@**
- ✓ **La 1ra clave es referente solo al acceso a su Intranet por primera vez es su numero de DNI**
- ✓ **La 2da Clave es para el ingreso de notas.**
- ✓ **Al grabar correctamente debe salir un mensaje de éxito.**

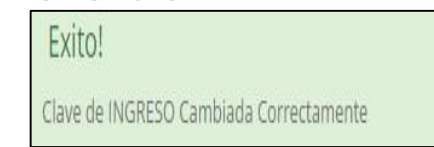

### **INGRESANDO AL SISTEMA WEB - DOCENTES**

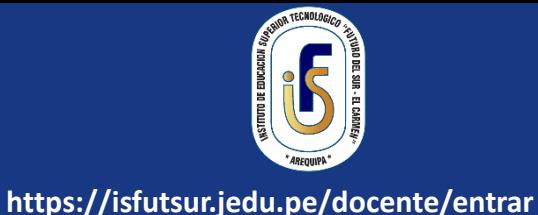

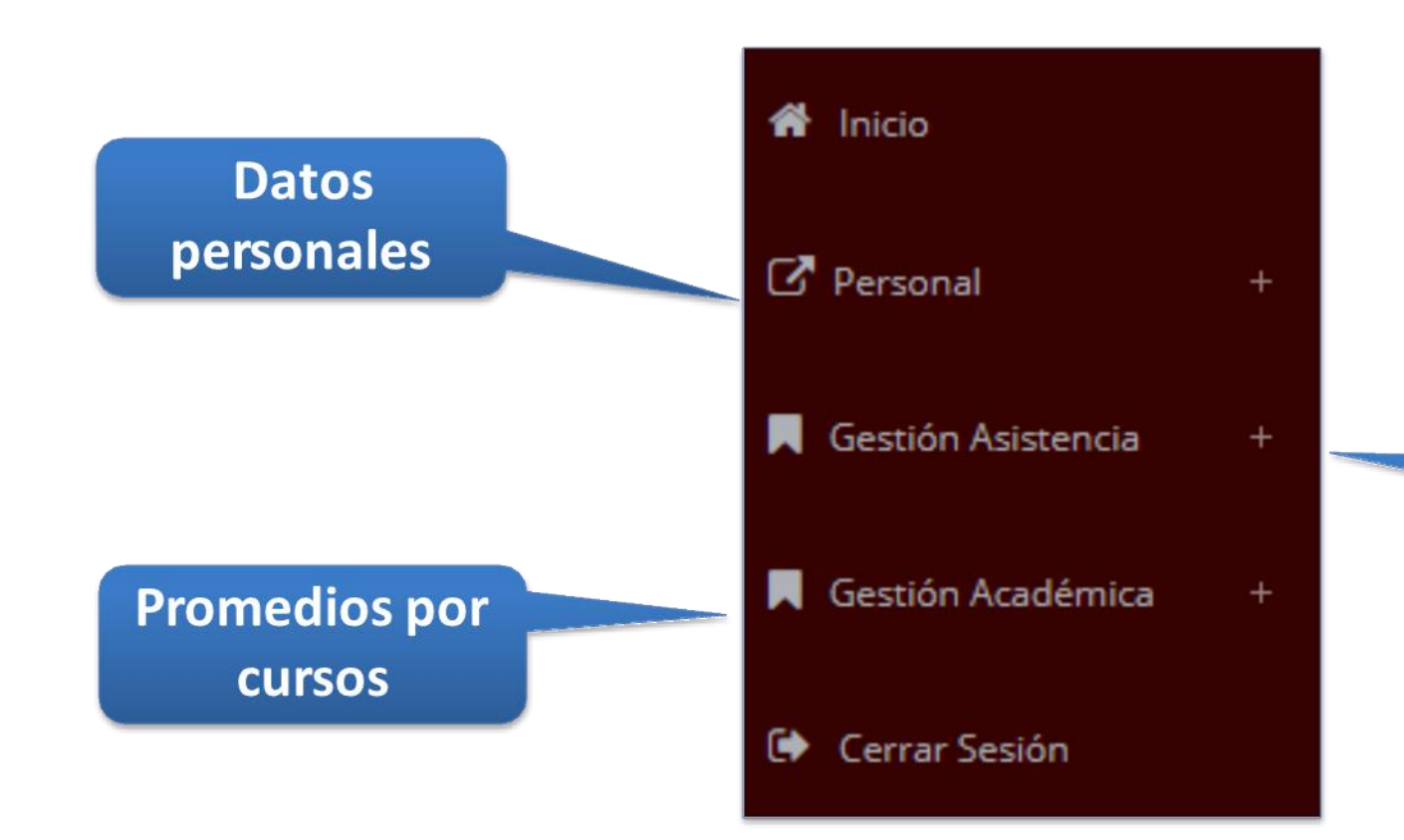

Administración de cursos y horarios

## **INICIO INTRANET DOCENTE Y ACCESO AULA VIRTUAL MOODLE**

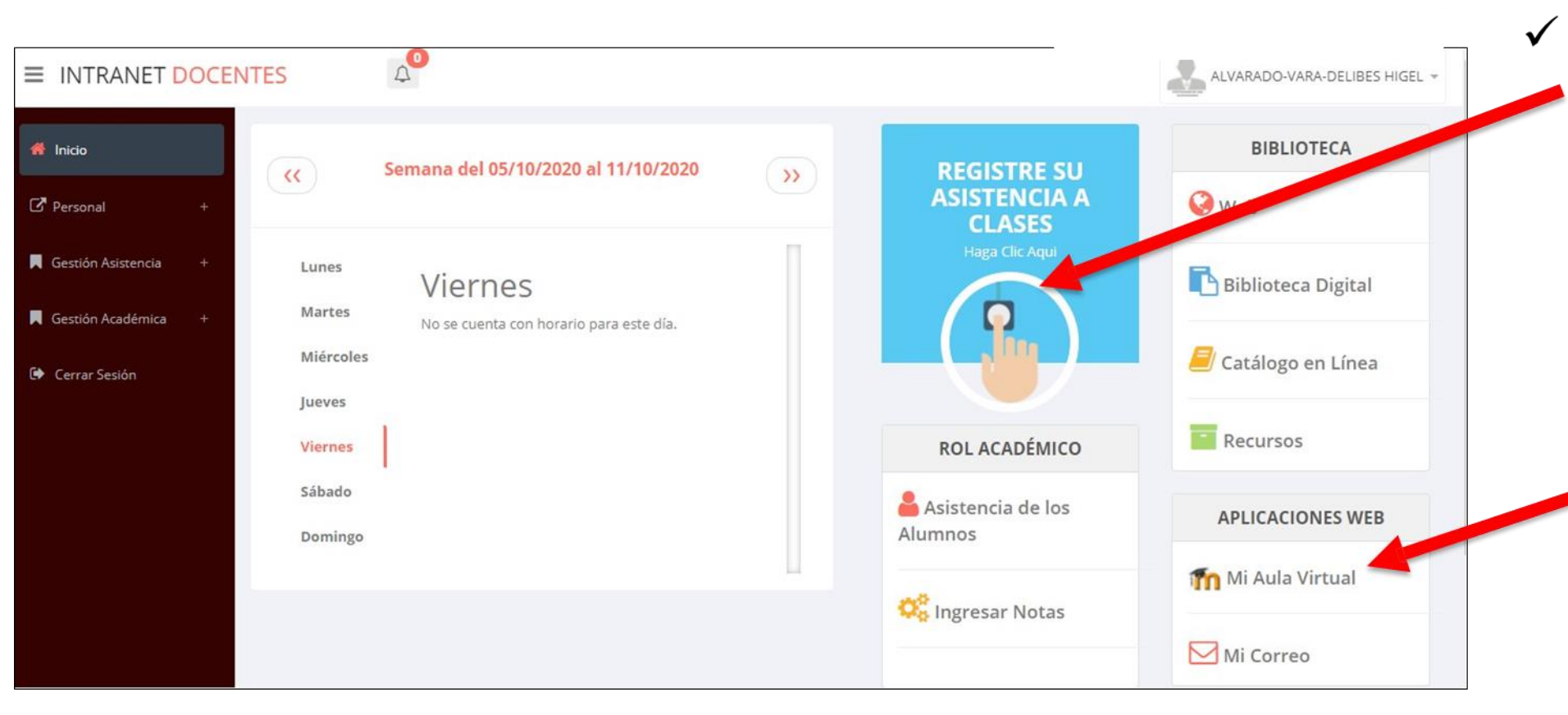

Click para redirigir a la opción donde podrá marcar su entrada y salida de clases

Para acceder al aula  $\checkmark$ virtual-MOODLE debe hacer click en **MI AULA VIRTUAL** e iniciaría sesión automáticamente.

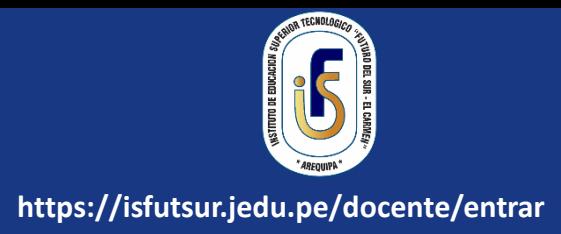

## **MARCACIÓN ASISTENCIA - DOCENTE**

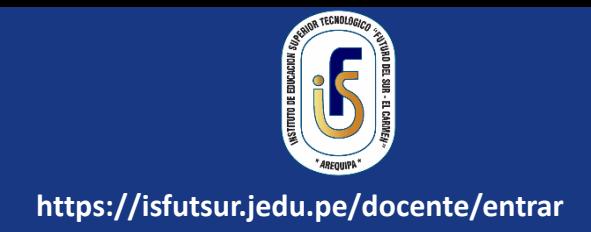

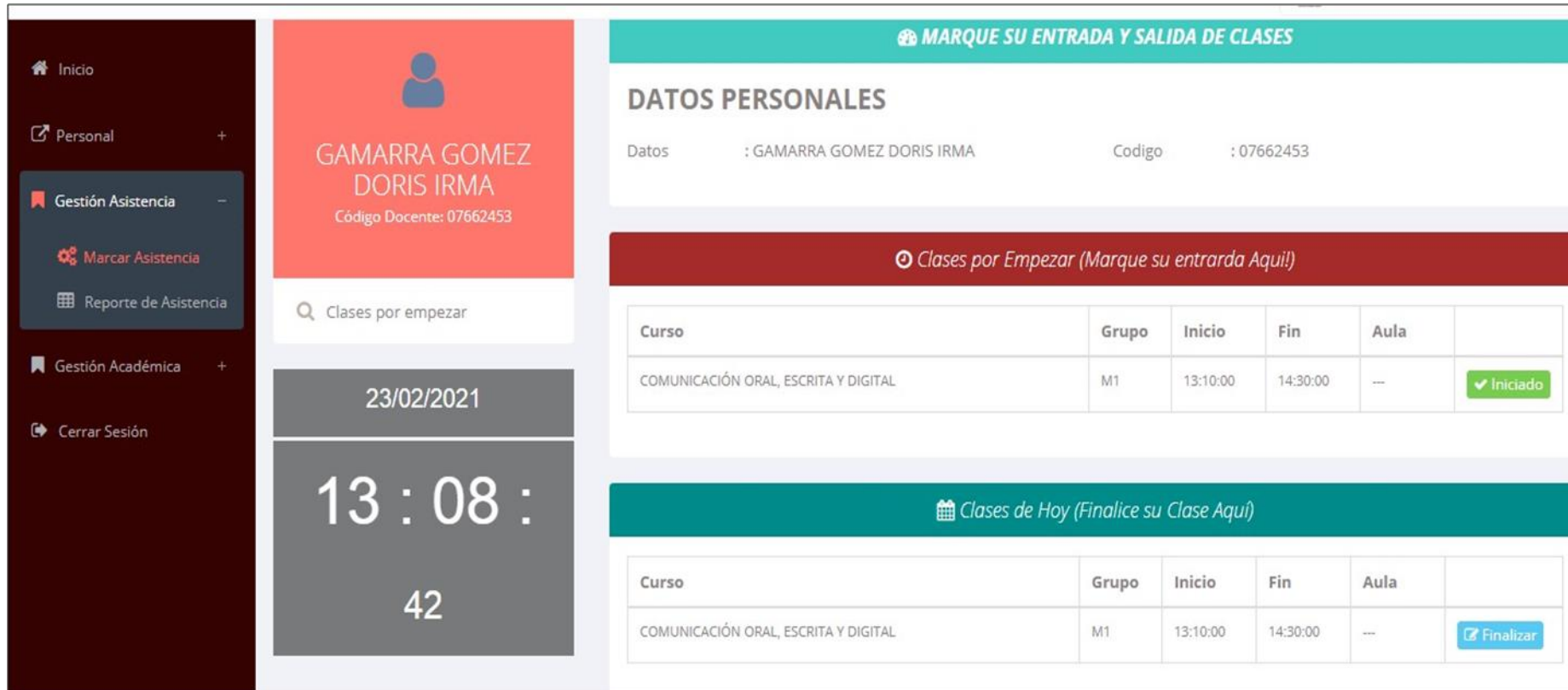

Para marcar su  $\checkmark$ entrada a clases debe hacer click en el botón Iniciar

**Al Inician** 

Para marcar su  $\checkmark$ salida de clases debe hacer click en el botón finalizar

**C** Finalizar

### **DATOS PERSONALES– DOCENTES**

.: Datos Generales

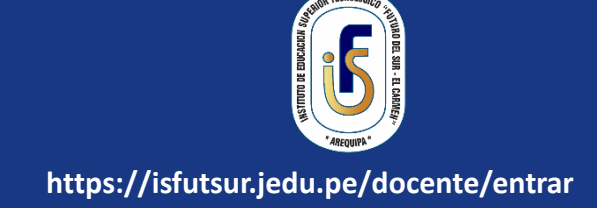

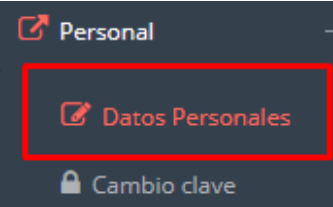

✓ **En la opción de datos personales puede modificar todos sus datos generales.**

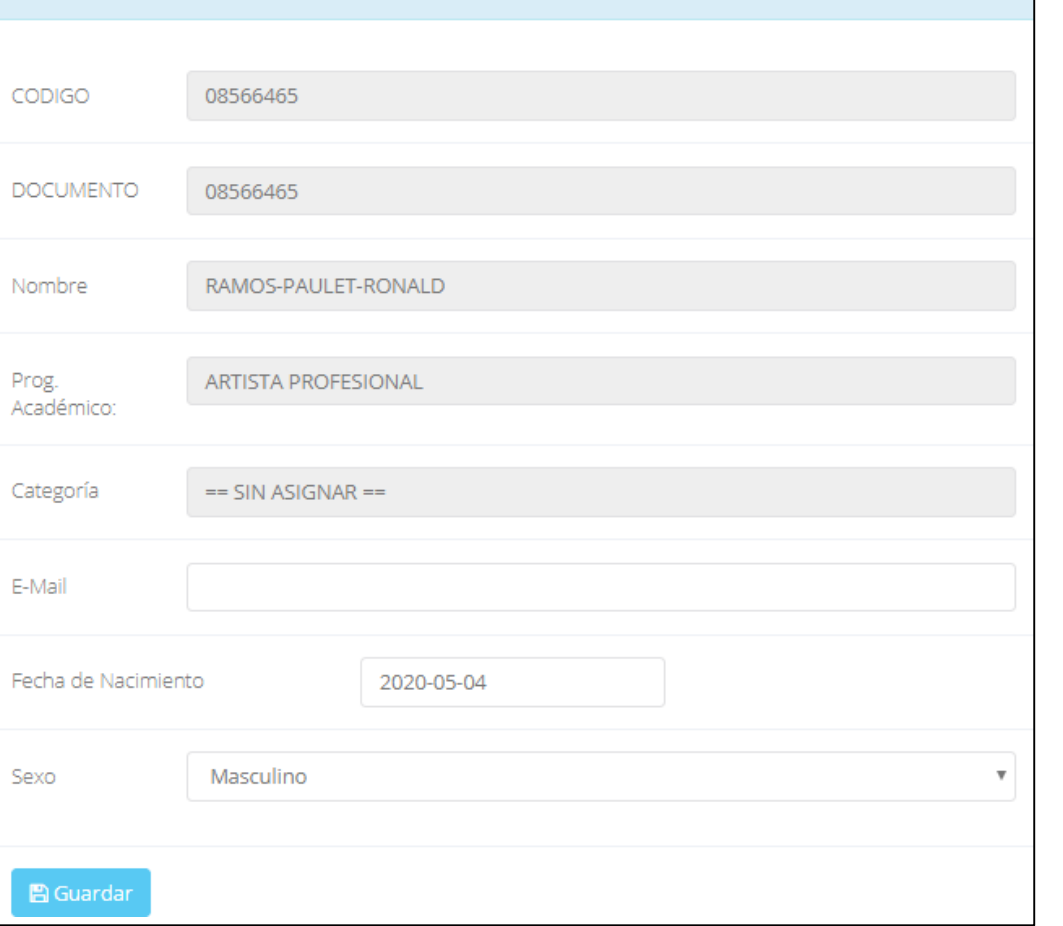

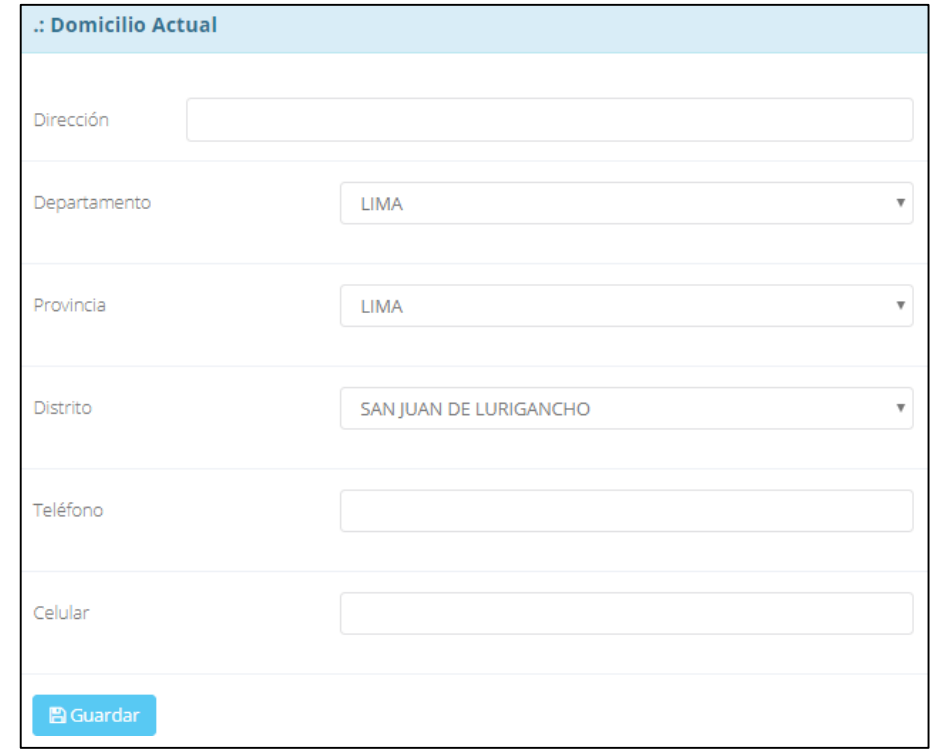

## **INGRESO DE NOTAS – DOCENTES**

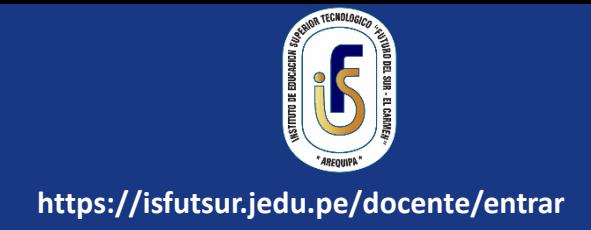

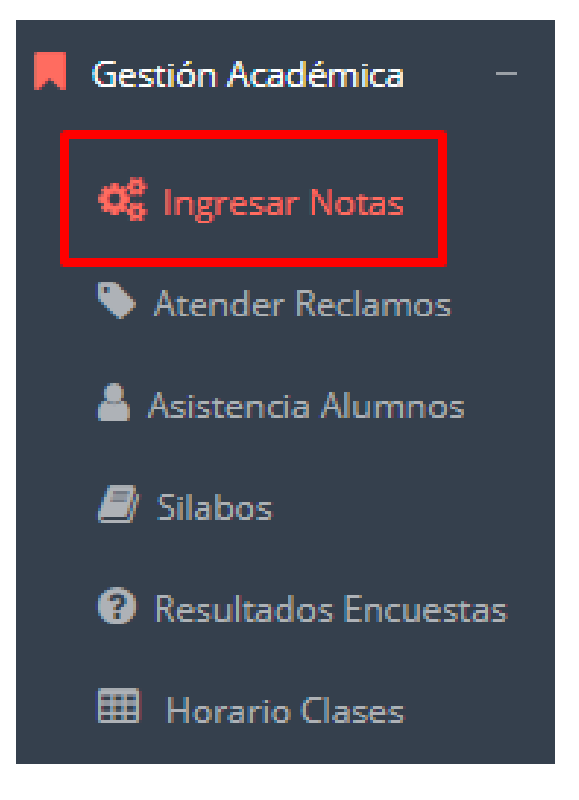

- ✓ **Para ingresar las evaluaciones de los alumnos debe ingresar a la opción del menú: "Ingresar Notas" como muestra la imagen.**
- ✓ **Recuerde que para ingresar notas, el sistema le solicitará su segunda clave.**
- ✓ **Por seguridad e integridad de las notas, la evaluación se cerrara automáticamente al grabar.**

## **INGRESO DE NOTAS – DOCENTES**

Primero debe seleccionar **la** modalidad y el periodo académico de su carga lectiva, seguidamente haga clic en Ver <u>Cursos.</u>

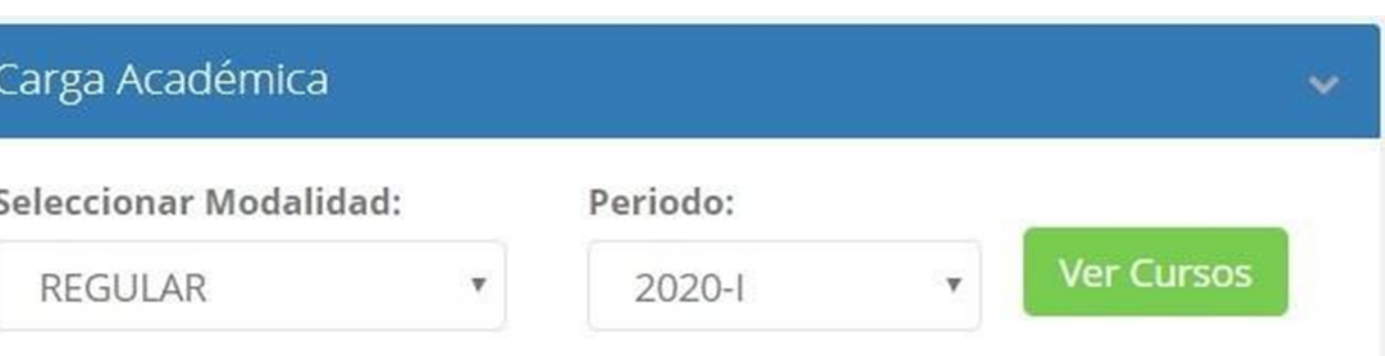

El sistema le mostrará sus cursos a cargo que previamente coordinación académica configuró para el periodo seleccionado. (Ver Imagen)

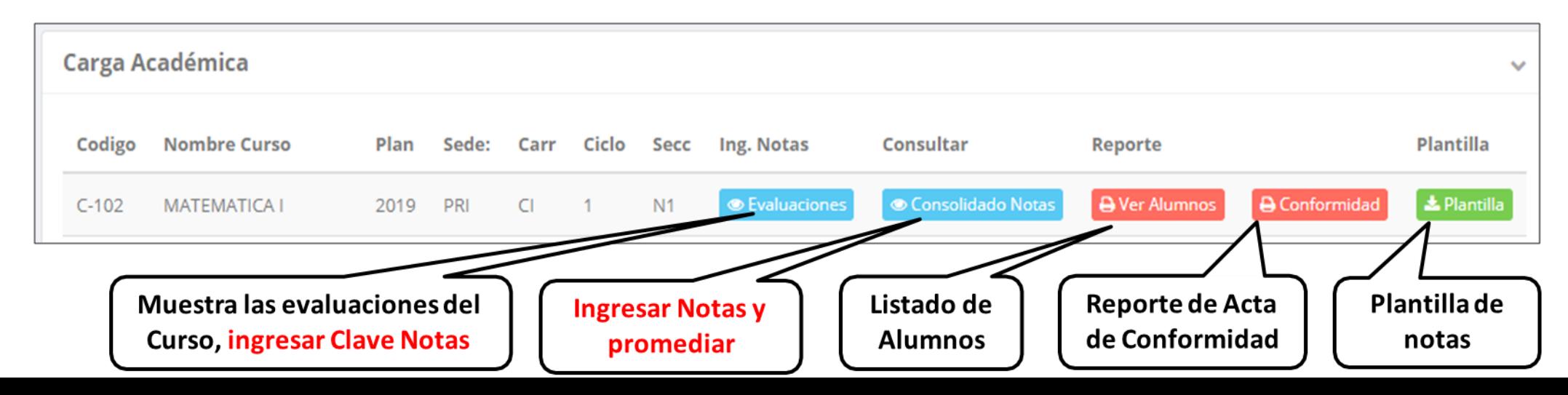

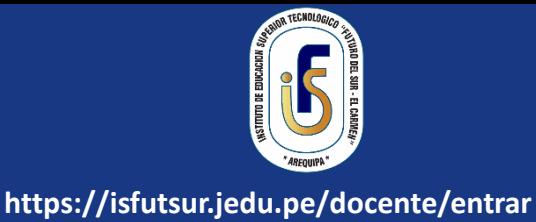

## **CONSOLIDADO (Ingresando Notas y promediar)**

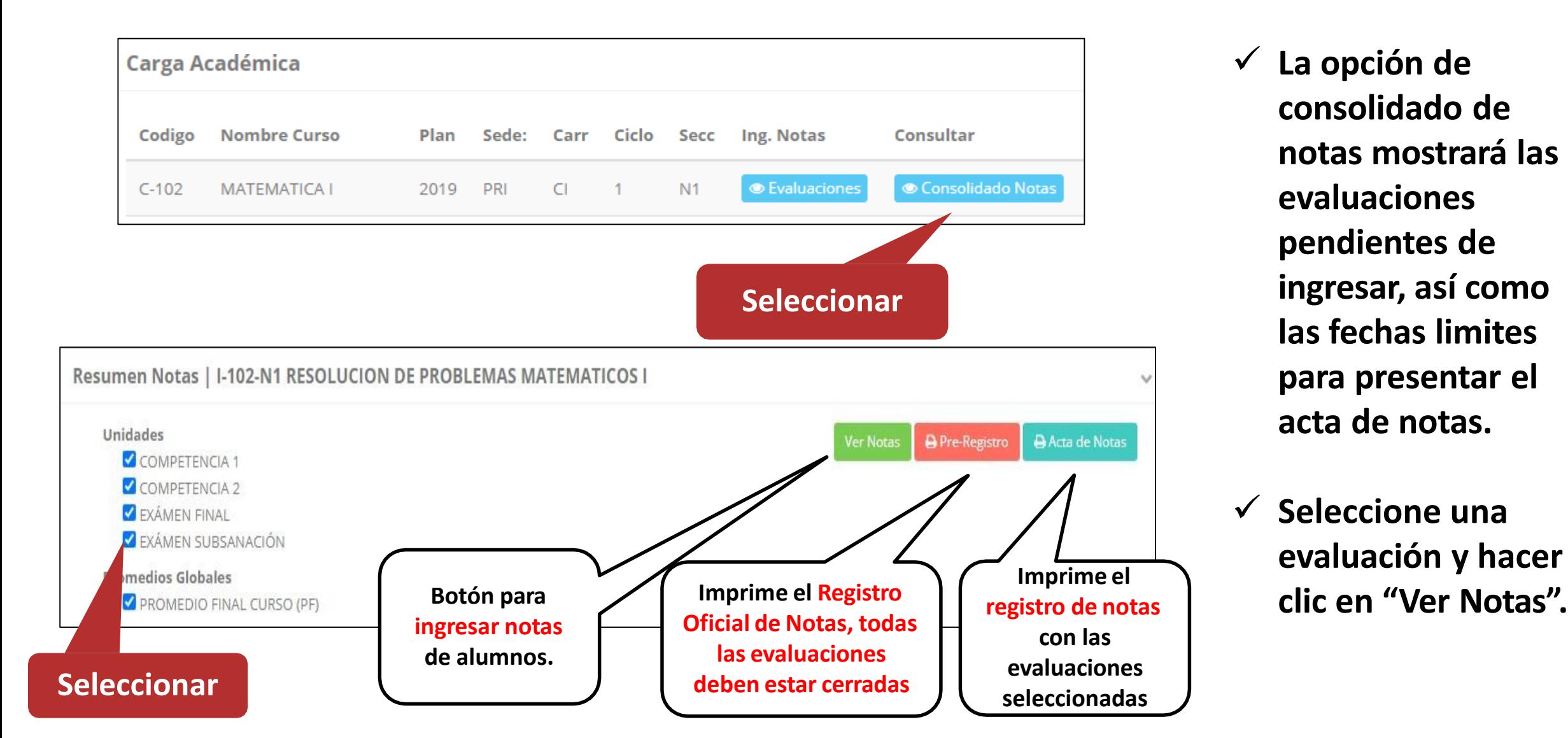

✓ **La opción de consolidado de notas mostrará las evaluaciones pendientes de ingresar, así como las fechas limites para presentar el acta de notas.**

✓ **Seleccione una evaluación y hacer** 

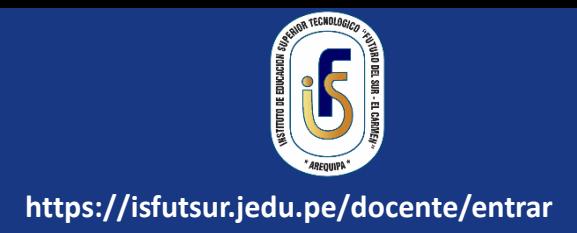

## **CONSOLIDADO (Ingresando Notas y promediar)**

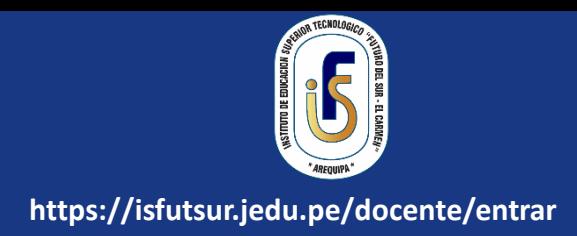

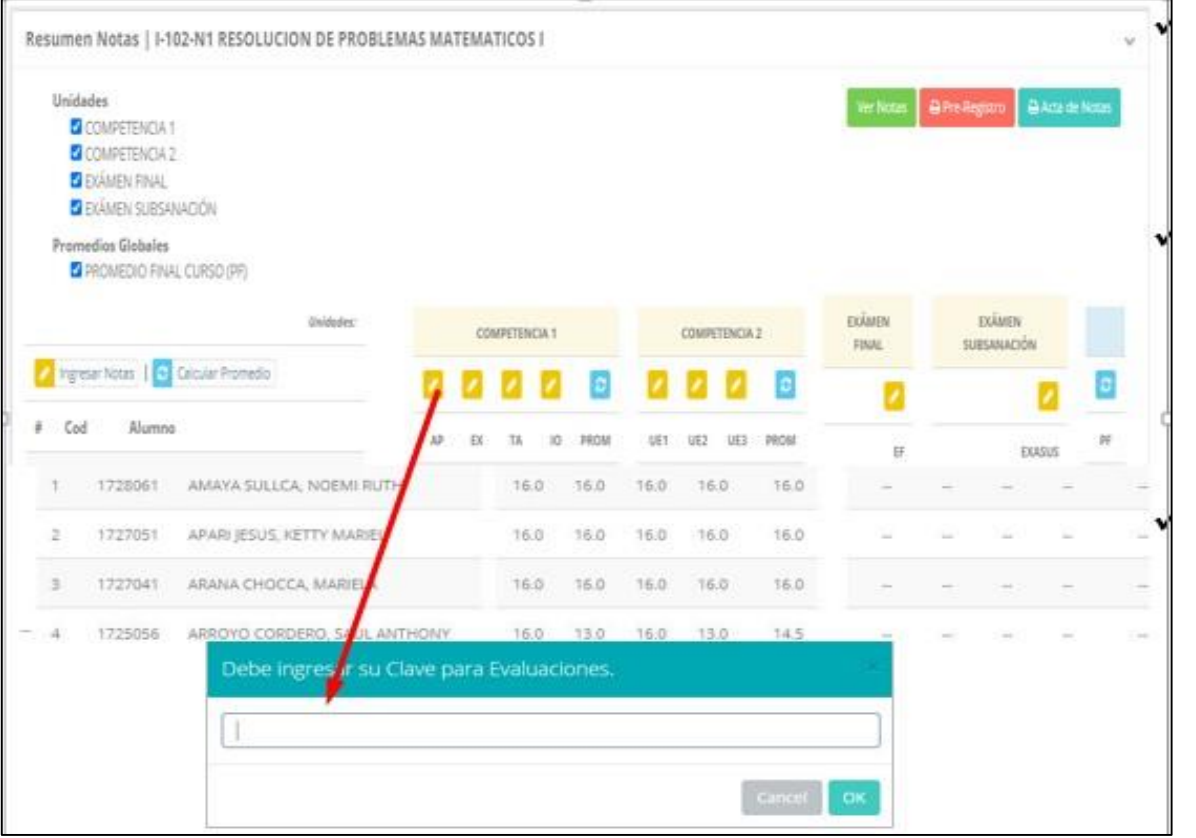

- ✓ **Seleccione la evaluación o las evaluaciones de la Unidad, por ejemplo en la imagen están seleccionadas "Tarea Académica" y "Prácticas".**
- ✓ **A continuación haga clic en el botón Ver Notas**
- ✓ **El sistema le mostrará las evaluaciones seleccionadas.**
- ✓ **Para ingresar las notas haga clic en el icono:**
- ✓ **El sistema le solicitara la Clave 2 y a continuación la columna de la evaluación se activara habilitándola para ingresar las notas.**

## **CONSOLIDADO (Ingresando Notas y promediar)**

#### ✓ **Ingrese las notas de los alumnos y en la parte**

#### **inferior se mostrará el ícono**

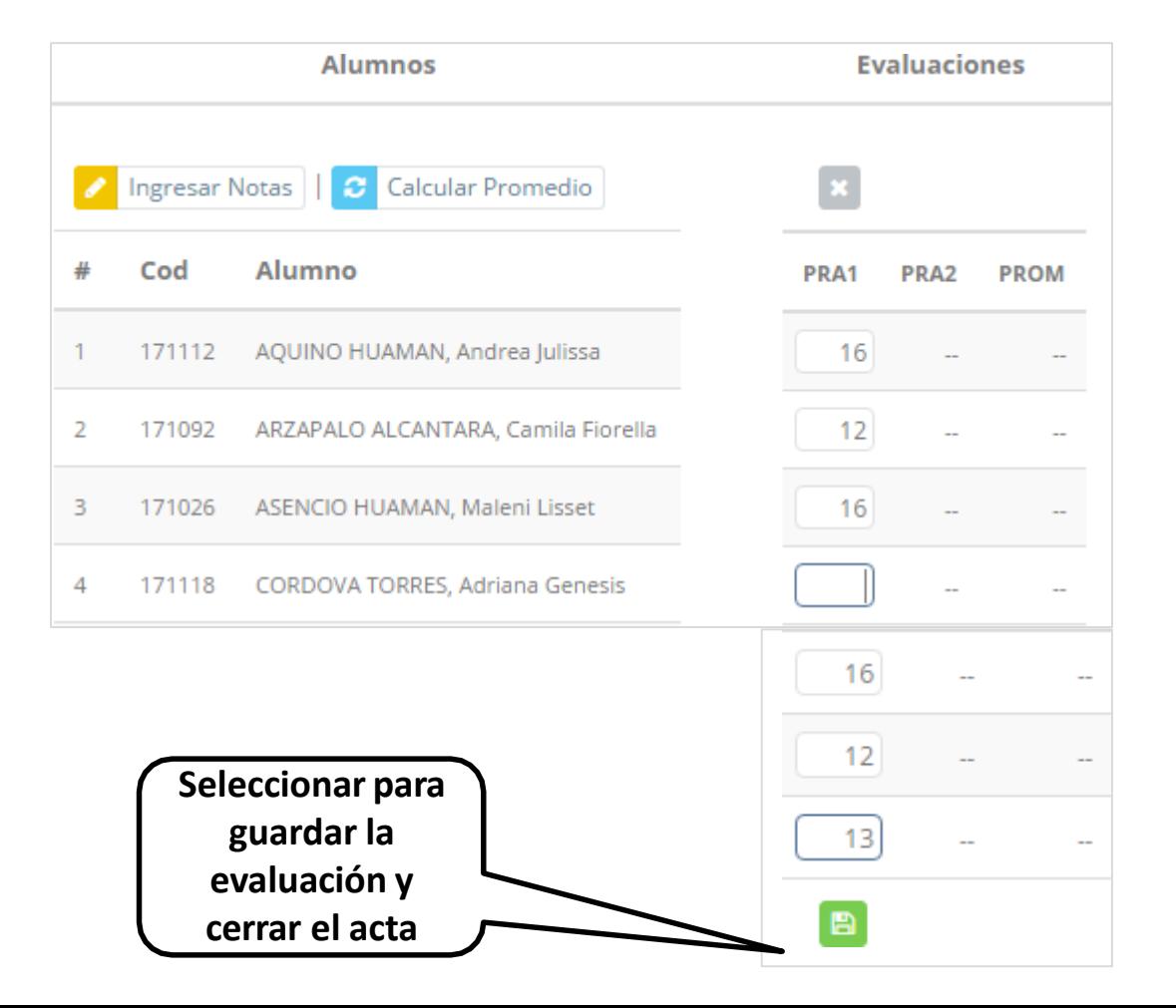

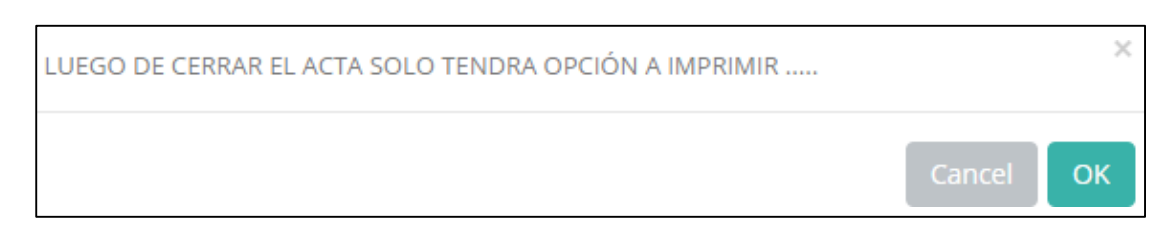

- ✓ **El sistema le advierte que una vez ingresada las notas, el acta se cerrará. Puede solicitar que se abra el acta en el área de Coordinación Académica.**
- ✓ **El icono promediará la unidad.**

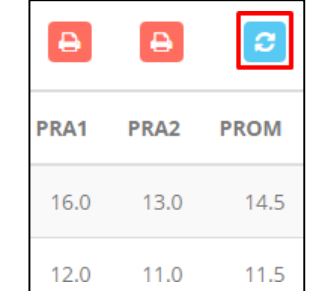

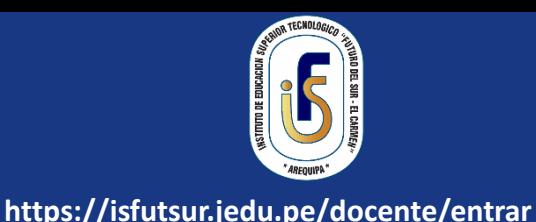

## **PROMEDIO FINAL Y REGISTRO AUXILIAR - DOCENTES**

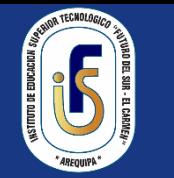

**https://isfutsur.jedu.pe/docente/entrar**

✓ **El icono en la columna PF procesará todos los promedios con sus respectivos pesos y obtendrá el** 

**Promedio Final del Curso incluyendo el sustitutorio (leer reglamento de evaluaciones).**

✓ **Estos botones mostraran el acta auxiliar de notas, como se muestra en la** 

**siguiente imagen:**

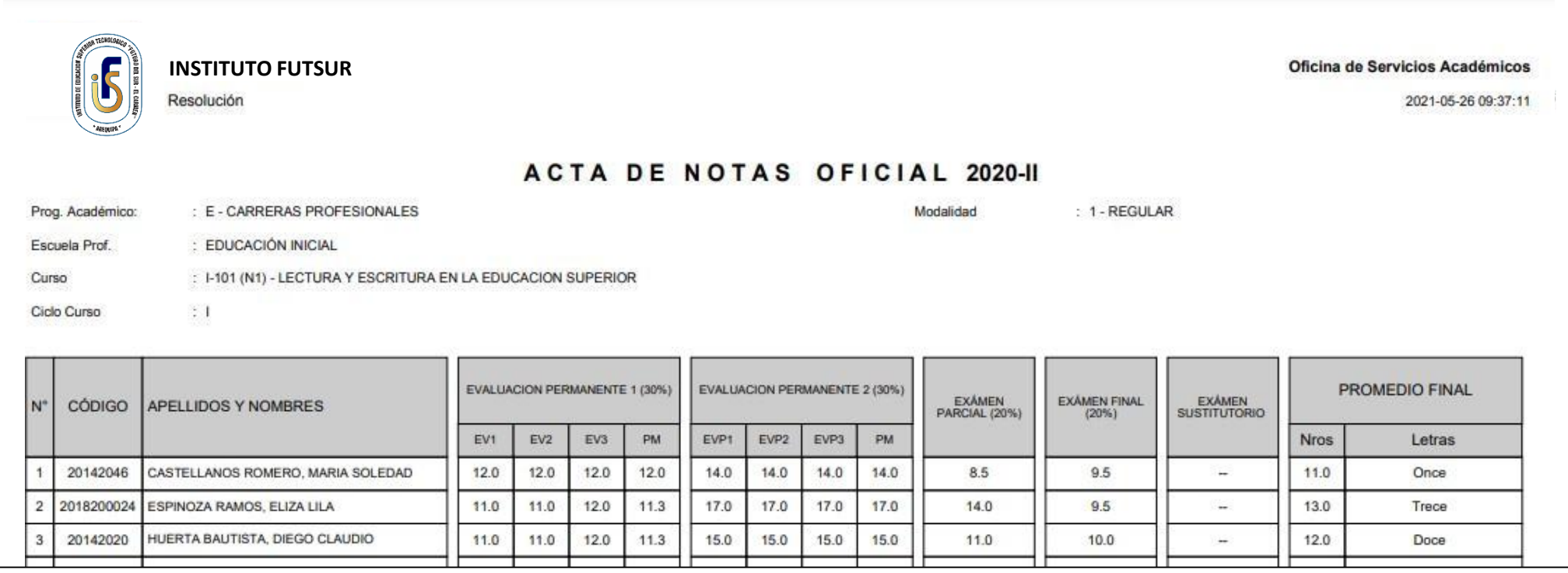

## **VER EVALUACIONES (Ingresando Notas - 2da forma) – DOCENTES**

Carr Ciclo

 $\Box$ 

Secc Ing. Notas

**Evaluaciones** 

 $N1$ 

Carga Académica

Codigo

 $C-102$ 

Nombre Curso

**MATEMATICA I** 

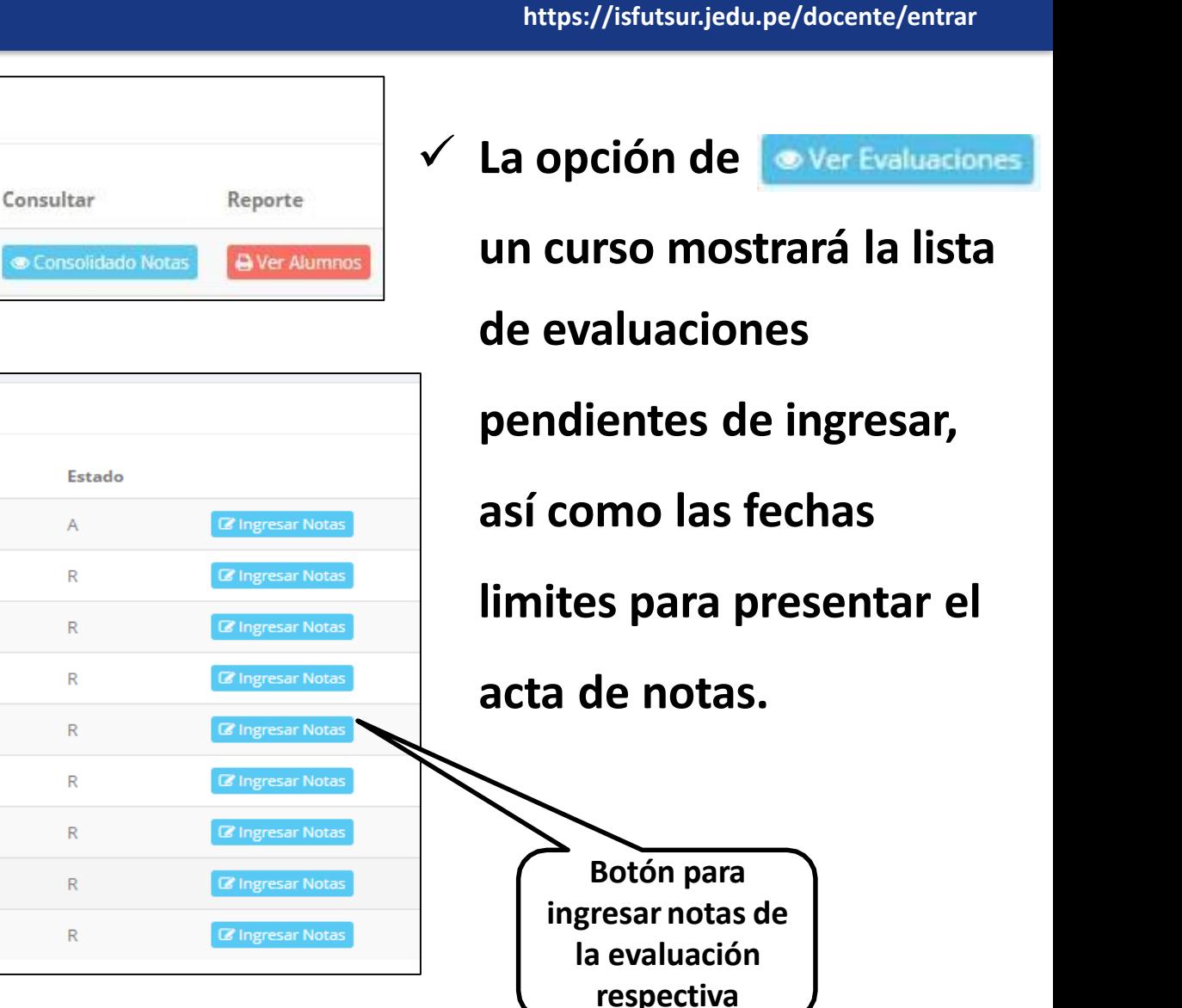

Evaluaciones Registradas | C-102-N1 MATEMATICA I **Unidad Fecha Limite Estado Nombre Tiempo Restante** APLICACIÓN A **COMPETENCIA 1**  $\mathbb{R}$ EXPOSICIÓN **COMPETENCIA 1 TALLER COMPETENCIA 1** R.  $\mathsf{R}$ **I. ORAL COMPETENCIA 1**  $U.E. 1$ **COMPETENCIA 2**  $R$  $U.E. 2$  $\mathbb{R}$ **COMPETENCIA 2** R  $U.E.3$ **COMPETENCIA 2 EXAMEN FINAL**  $\mathsf{R}$ EXÁMEN SUSTITUTORIO  $\mathsf{R}$ 

Plan

2019

Sede:

PRI

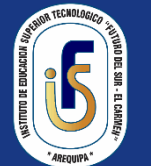

### **INGRESO DE NOTAS – DOCENTES**

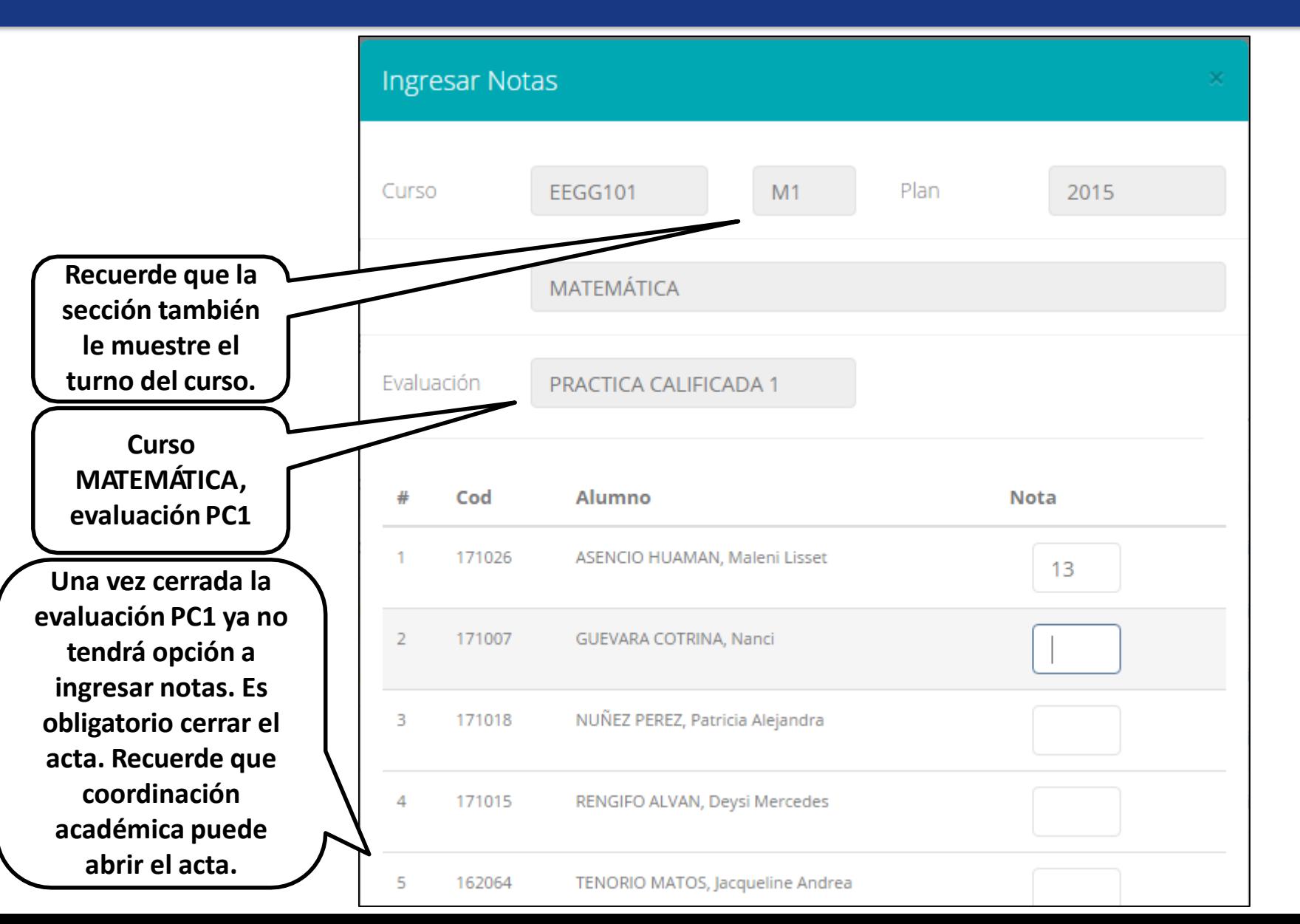

- ✓ **El botón de ingresar notas mostrará una ventana con la lista de alumnos matriculados.**
- ✓ **En el ejemplo de la imagen se ingresará la evaluación "Práctica Calificada 1" del curso de matemática, turno mañana (M1).**

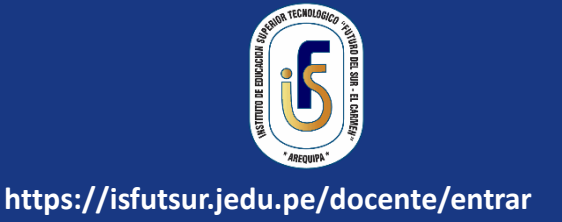

### **REPORTE ACTA POR EVALUACION – DOCENTES**

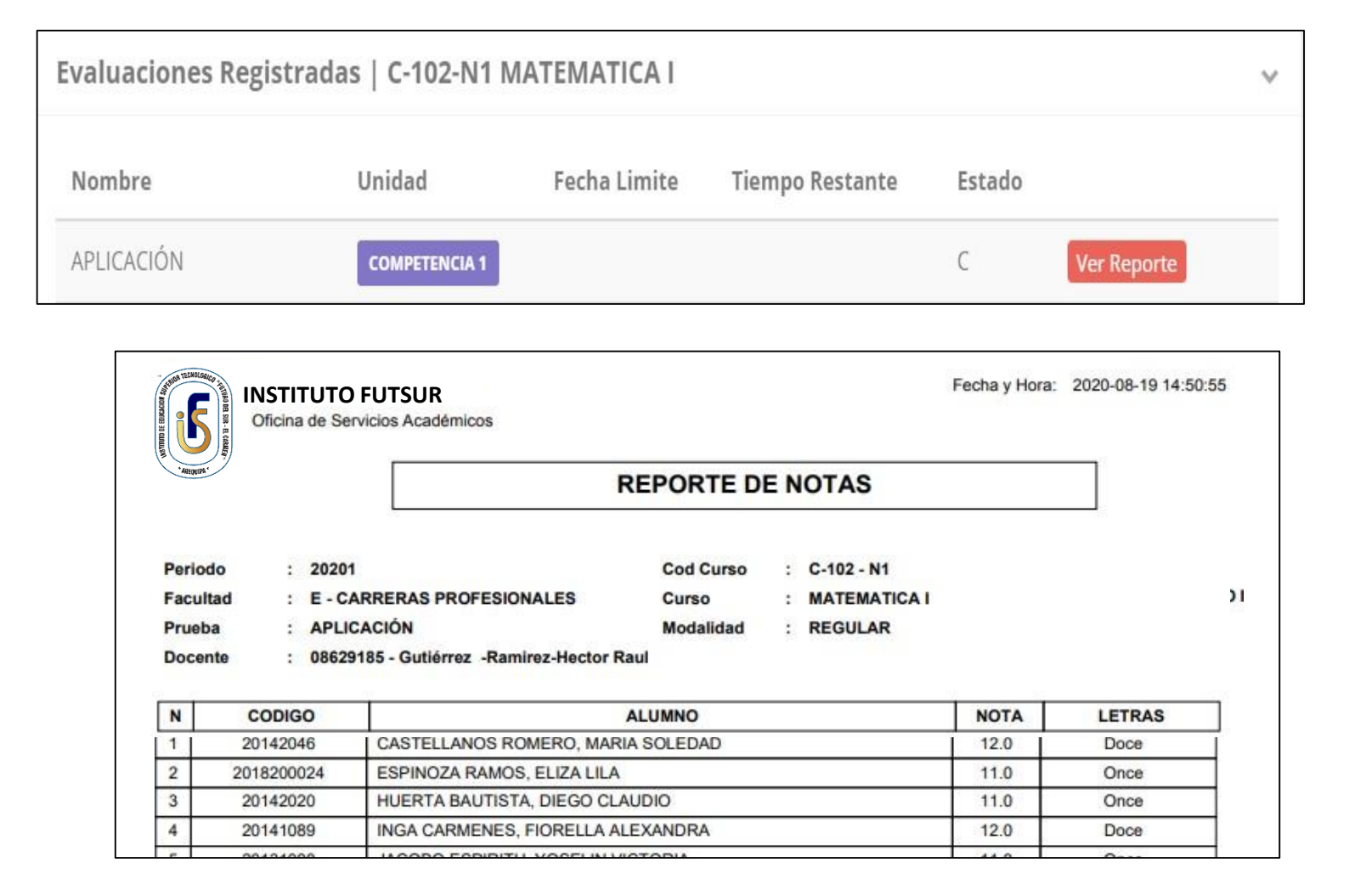

- ✓ **Recuerde que debe cerrar todas las actas para que el sistema pueda generar los promedios finales del alumno.**
- ✓ **Si existiesen correcciones y el acta estuviese cerrada, comuníquelo coordinación académica a para abrir el acta de notas.**

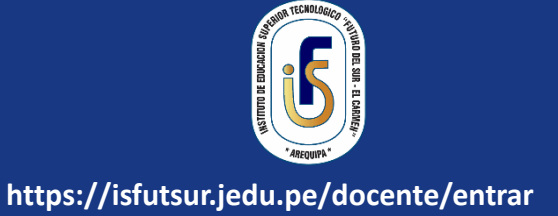

## **VER RESUMEN DE NOTAS**

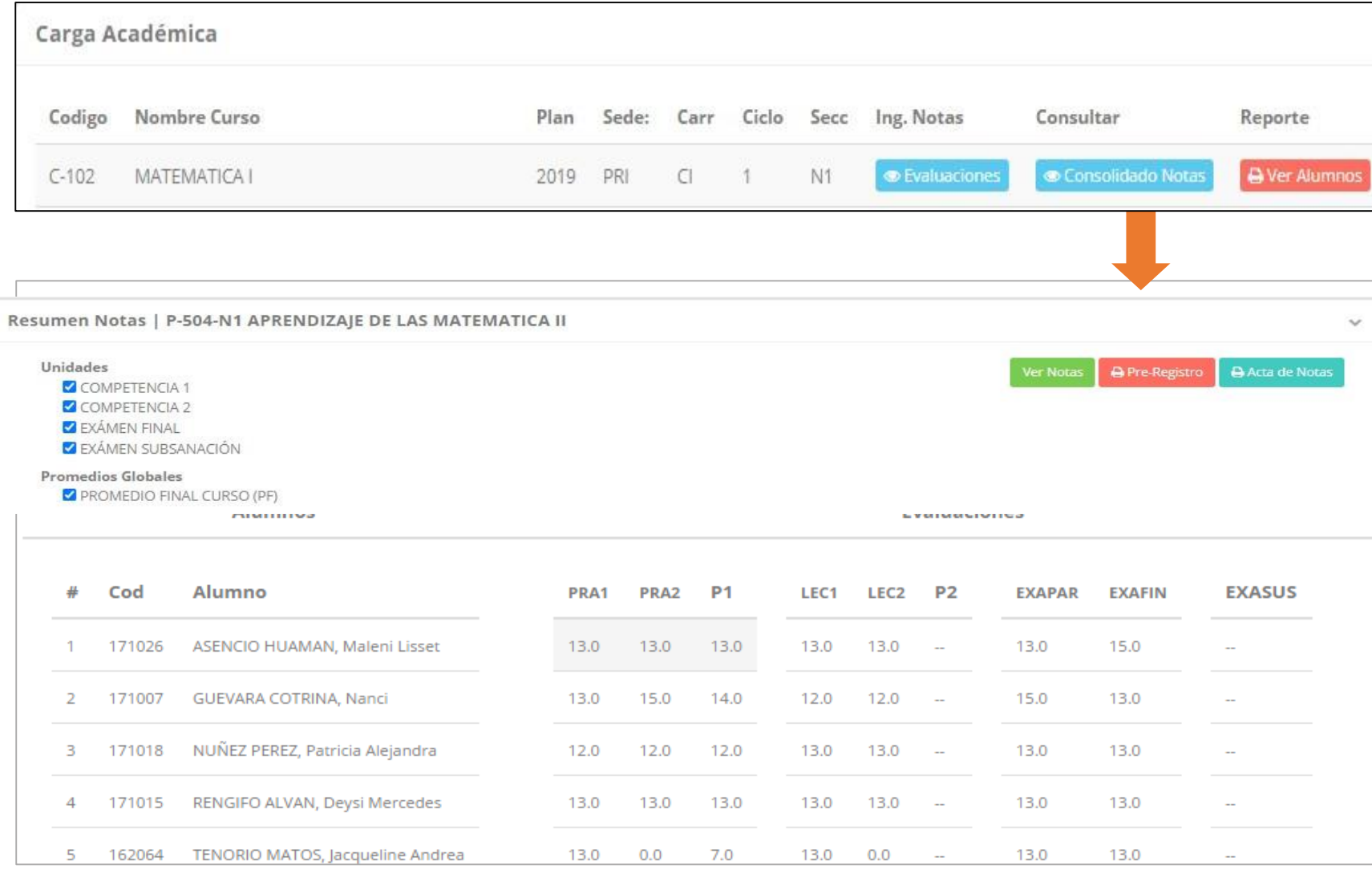

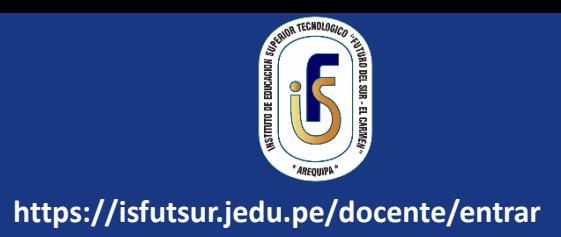

✓ **La opción de muestra el compendio o registro auxiliar de todas las evaluaciones ingresadas.** ✓ **También existen opciones de Calculo de Promedio Final e Impresión de Acta Final, en ambos casos todas las actas deben estar cerradas.**

## **REPORTE FINAL DE NOTAS – DOCENTES**

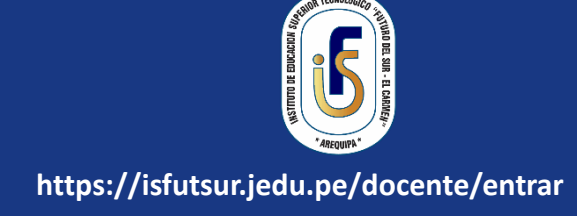

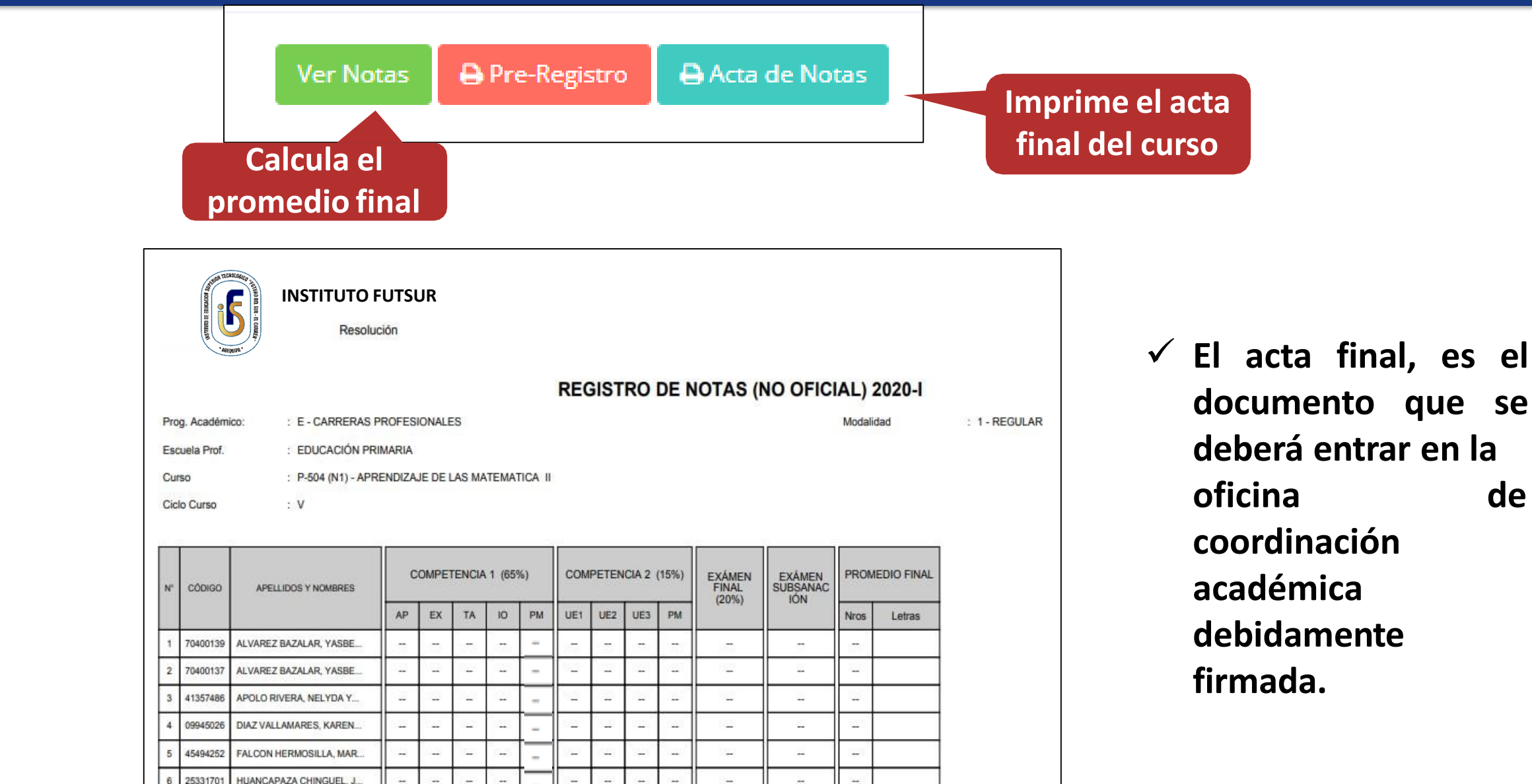

### **RECUPERACION DE NOTAS**

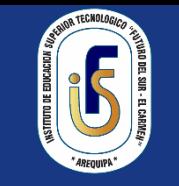

**https://isfutsur.jedu.pe/docente/entrar**

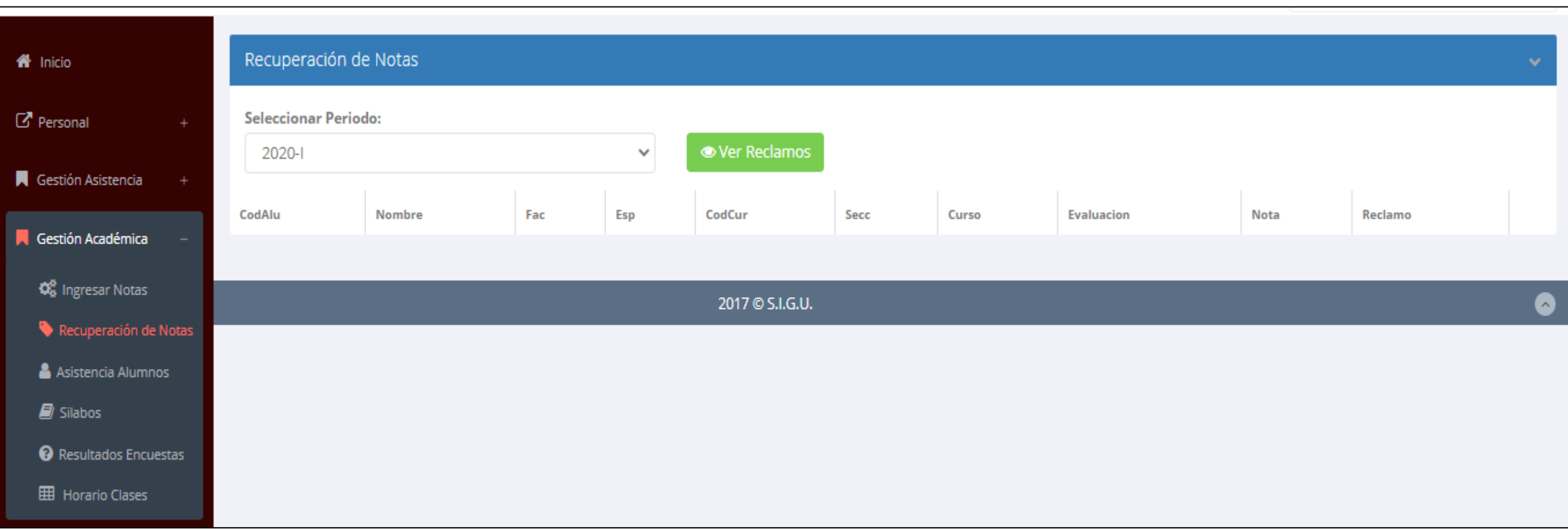

✓ **Usted debe ver los reclamos realizados por los alumnos y solicitar ante la oficina correspondiente la posible modificación o no de calificaciones**

## **ASISTENCIA ALUMNOS – DOCENTES**

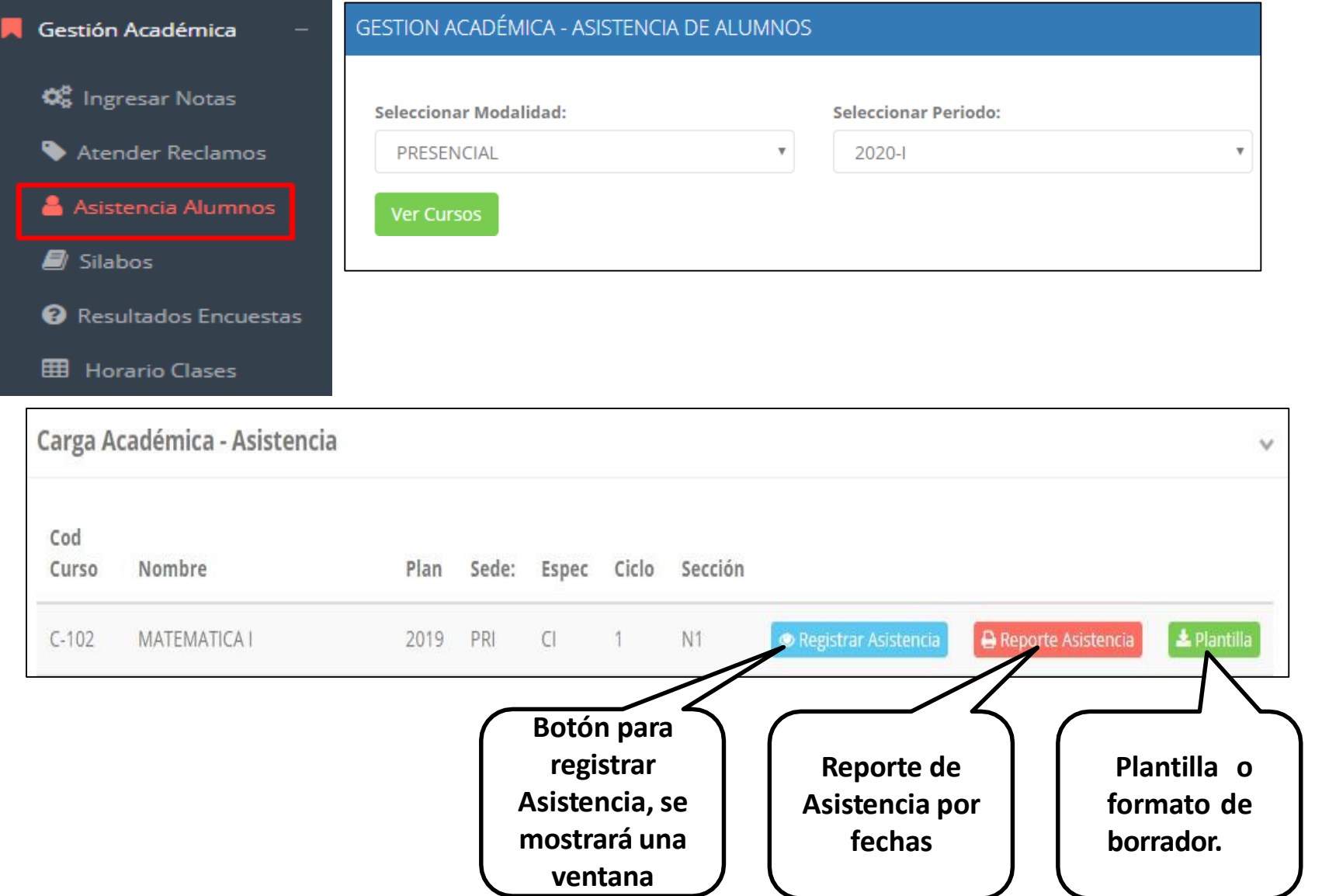

**https://isfutsur.jedu.pe/docente/entrar**

- ✓ **Usted debe seleccionar la modalidad y el periodo para buscar sus cursos programados y luego hacer clic en "Ver Cursos".**
- ✓ **El sistema le mostrará sus cursos programados como se muestra la imagen.**

## **ASISTENCIA ALUMNOS – DOCENTES**

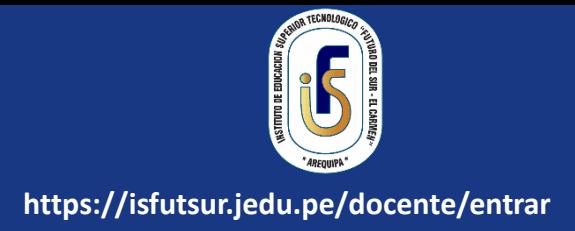

#### Registrar Asistencia

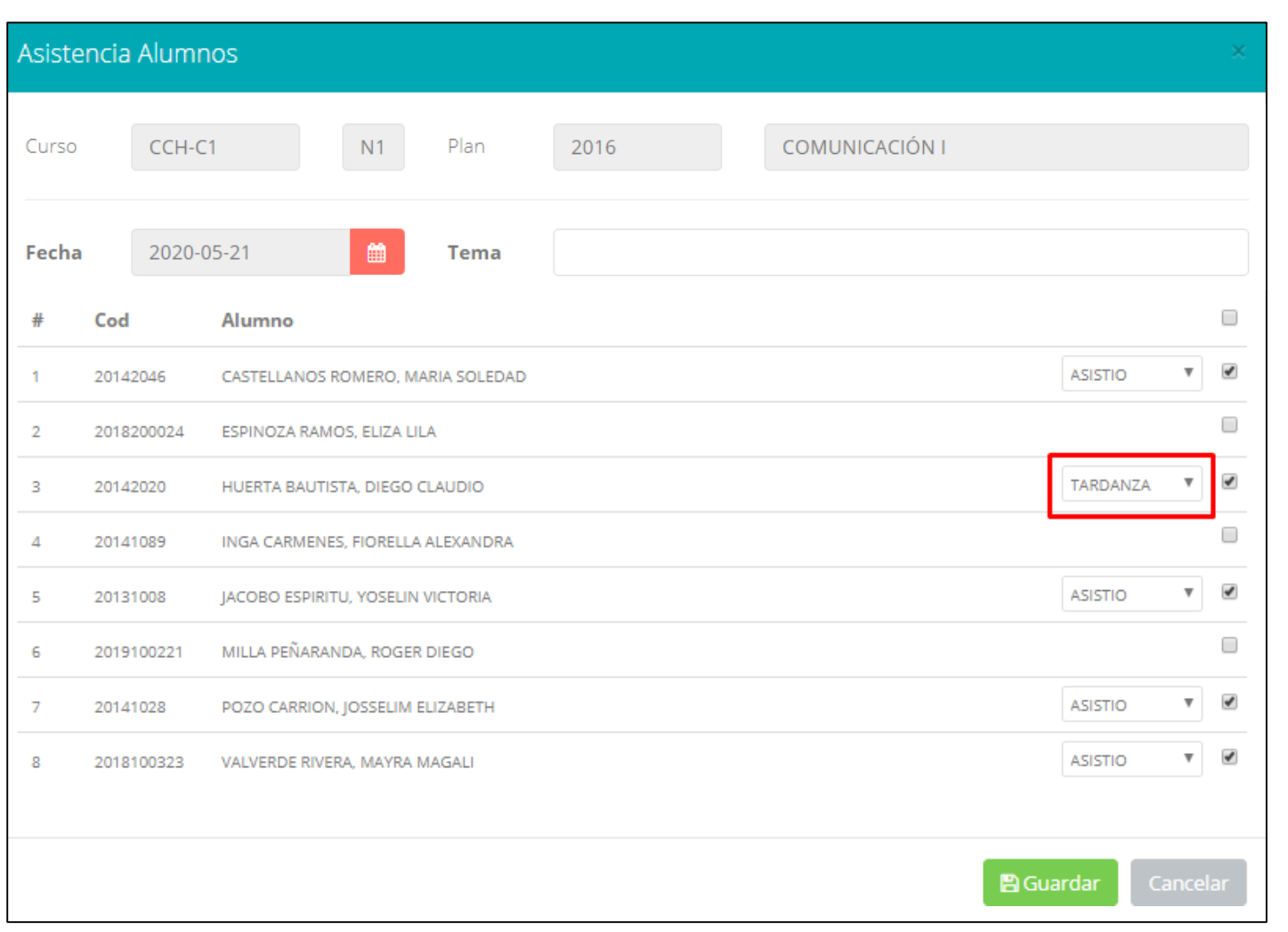

- ✓ **La imagen muestra la ventana para registrar asistencia del alumno.**
- ✓ **Primero debe seleccionar la fecha de asistencia a continuación el tema de clase.**
- ✓ **Por ultimo tomar la asistencia:**
	- ✓ **NORMAL (ASISTIÓ).**
	- ✓ **TARDANZA.**
	- ✓ **NO ASISTIO (VACIO).**
- ✓ **Para finalizar usted debe guardar haciendo clic enA** Guardar

## **OPCION AUTO-ASISTENCIA**

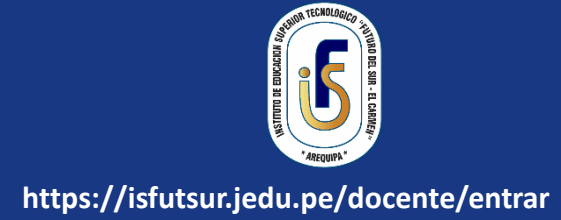

#### **ACTIVAR AUTO-ASISTENCIA**

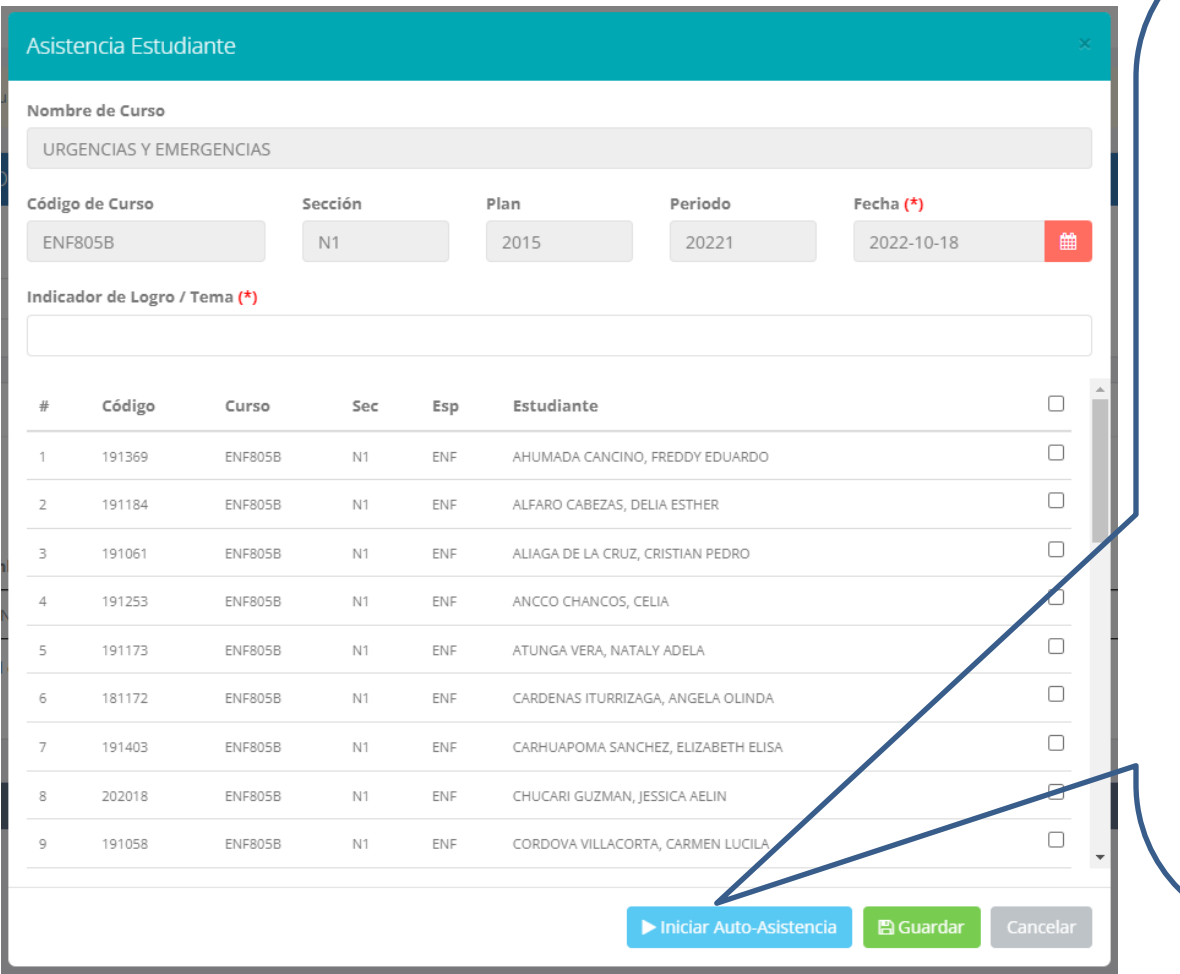

- ✓ **Para una mejor gestión del tiempo de la clase, utilizar la opción "INICIAR AUTO-ASISTENCIA"**
- ✓ **Primero deberá ingresar el tema de la clase**
- **<del>✓</del> Presionar la opción:** ▶ Iniciar Auto-Asistencia
- ✓ **Indicar la duración en minutos para la marcación de asistencia de parte de los alumnos.**
- ✓ **AVISAR A LOS ESTUDIANTES PARA QUE MARQUEN SU ASISTENCIA**

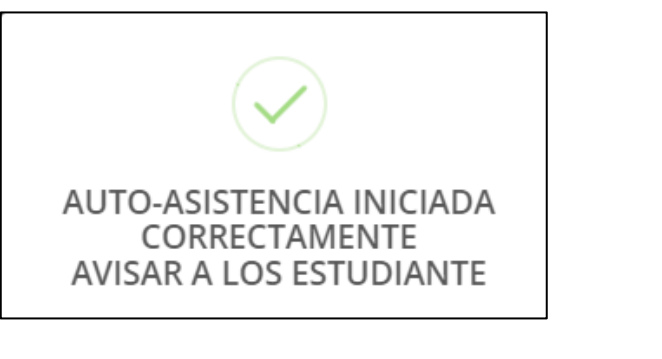

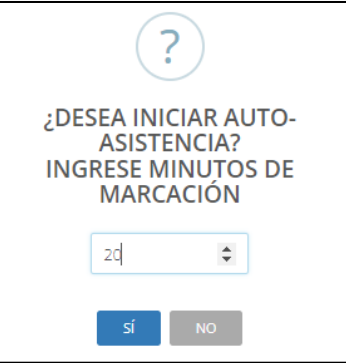

*NOTA: ESTA OPCION PERMITE A LOS ALUMNOS MARCAR SU PROPIA ASISTENCIA EN UN PERIODO DE TIEMPO DADO POR EL DOCENTE*

## **OPCION AUTO-ASISTENCIA**

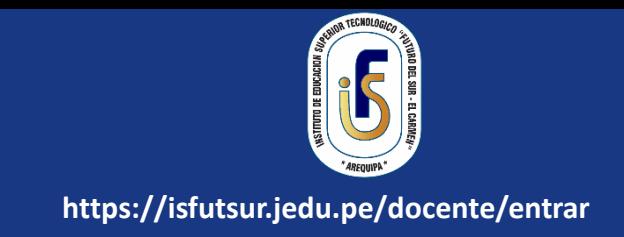

#### **Luego de activar la auto-asistencia, los estudiantes deberán dirigirse a su intranet en el modulo Académica->Mis Asistencias**

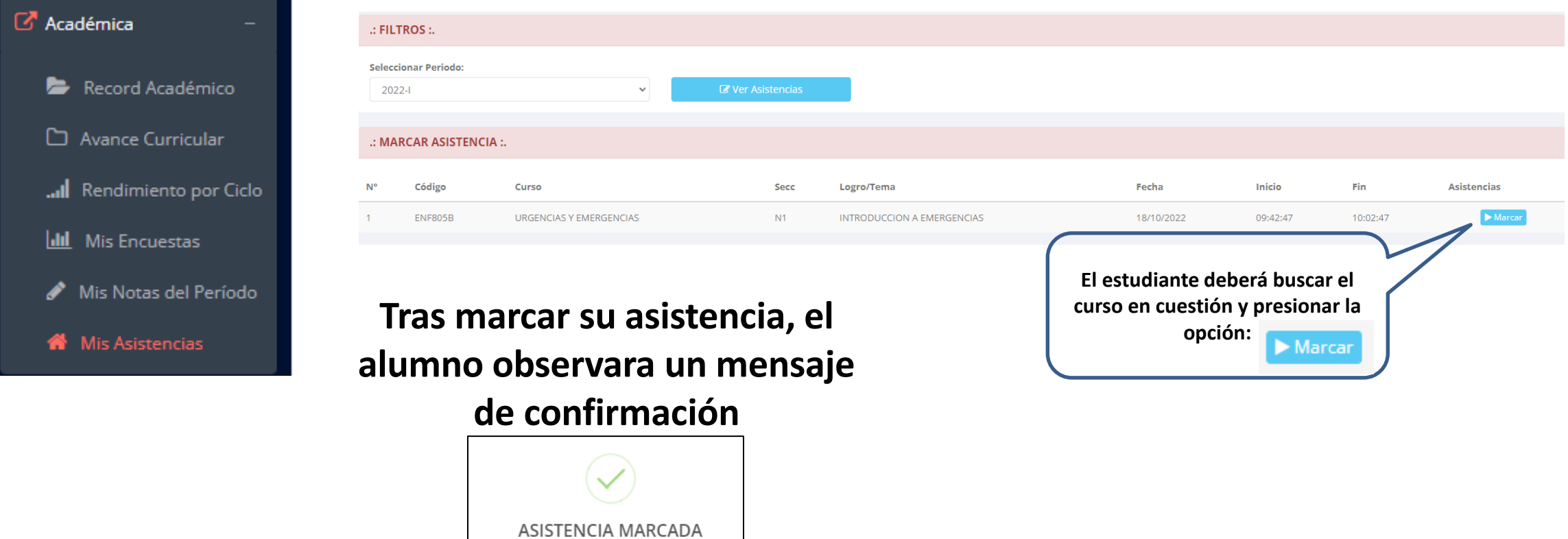

*NOTA: EL ALUMNO VISUALIZARA EL PERIODO DE TIEMPO QUE FUE DADO POR EL DOCENTE PARA MARCAR SU ASISTENCIA*

CORRECTAMENTE

### **OPCION AUTO-ASISTENCIA**

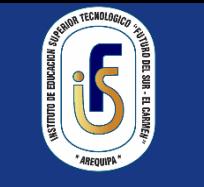

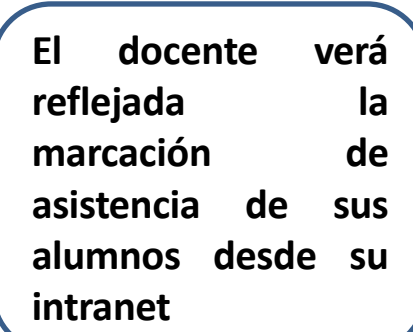

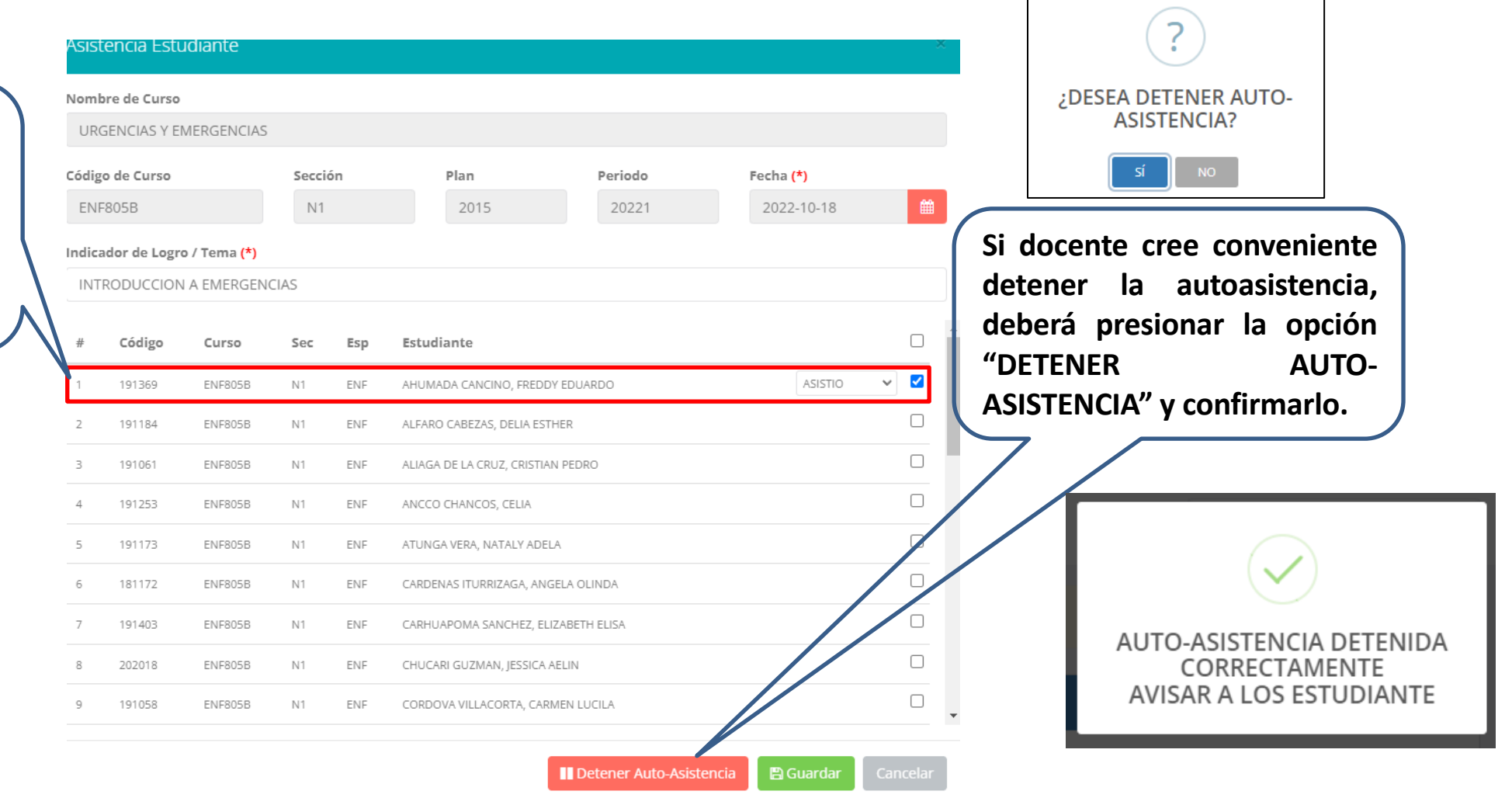

*NOTA: UNA VEZ DETENIDA LA AUTOASISTENCIA, EL ALUMNO YA NO PODRA MARCAR SU ASISTENCIA DESDE SU INTRANET*

## **ASISTENCIA ALUMNOS – REPORTE**

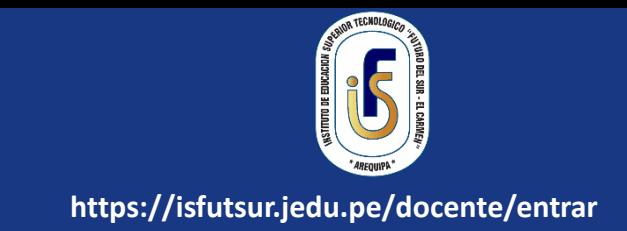

#### **A** Reporte Asistencia

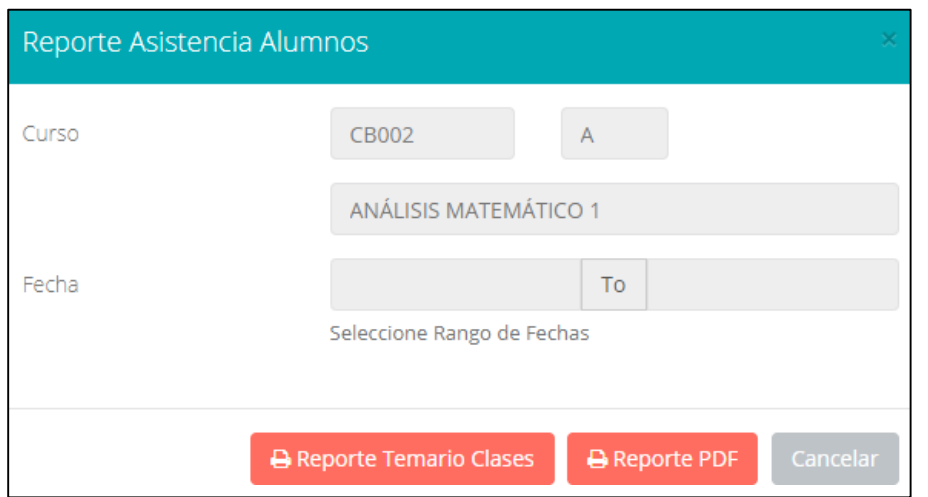

✓ **Para generar un reporte de asistencia primero debe seleccionar el intervalo de fechas y hacer clic en el botón de reporte.**

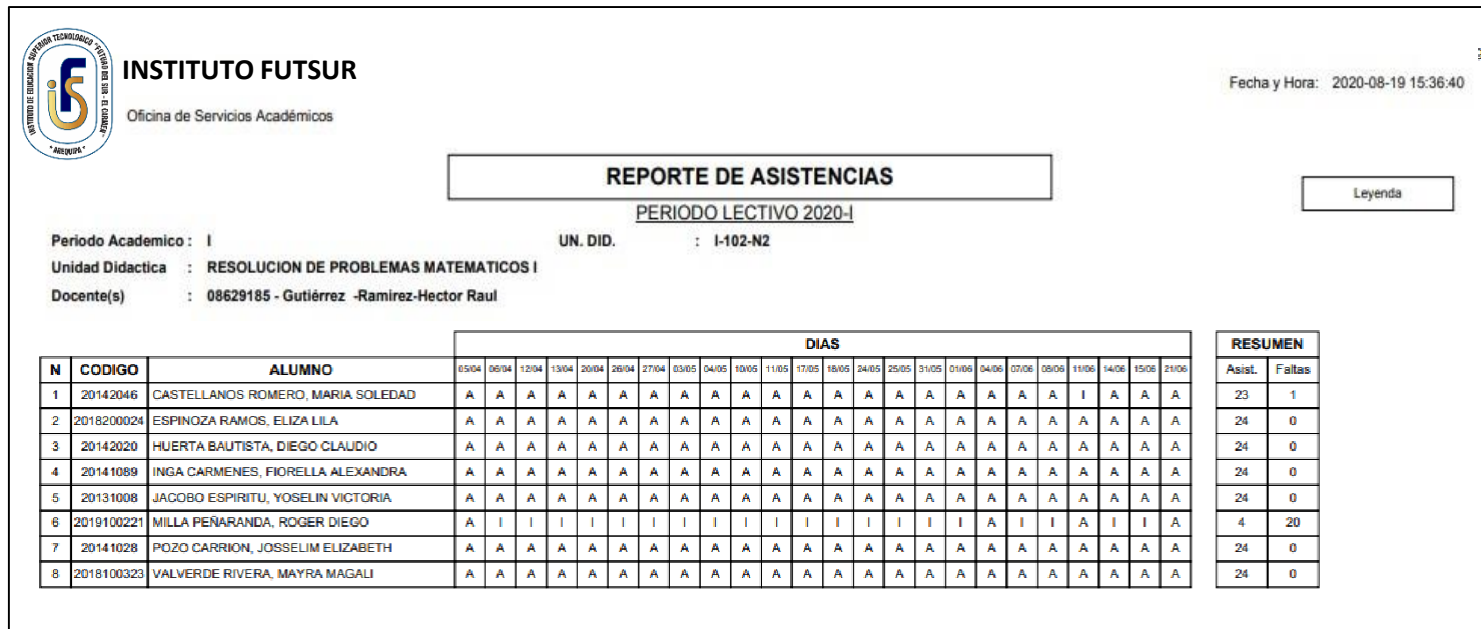

## **SÍLABO - DOCENTES**

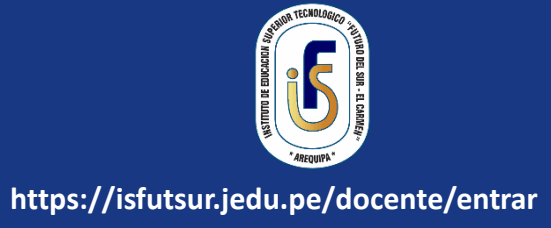

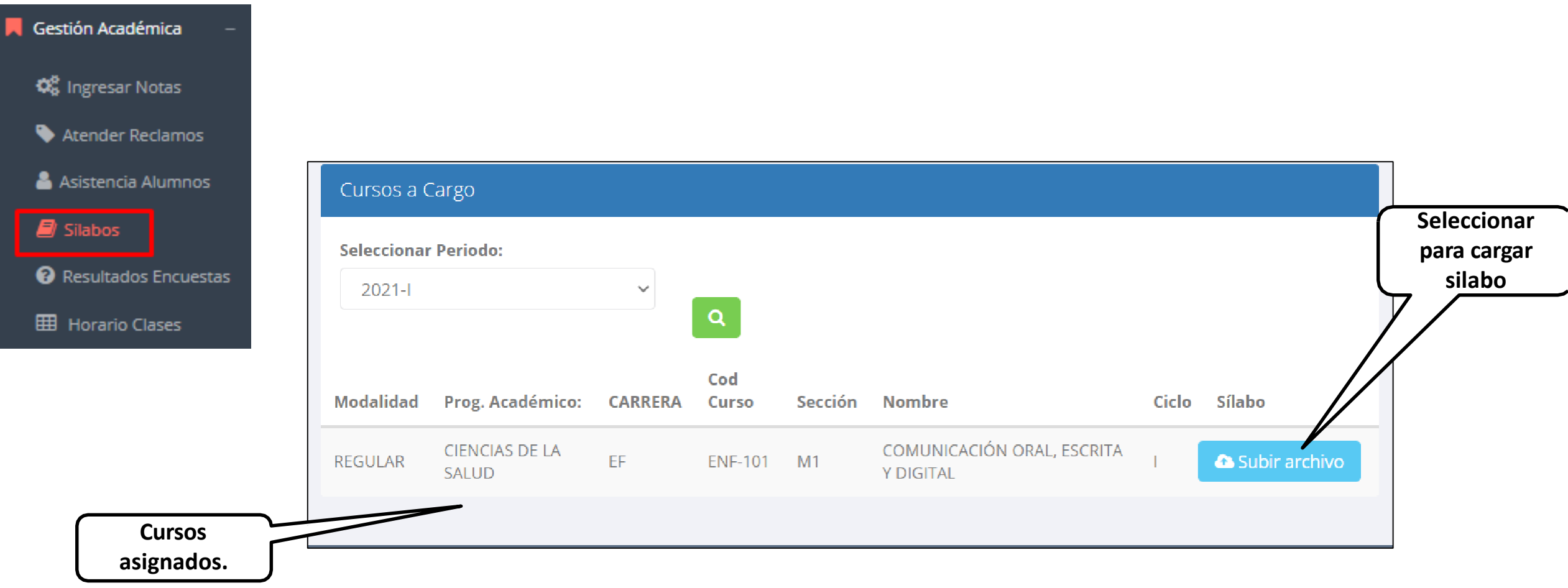

### **RESULTADOS ENCUENTAS**

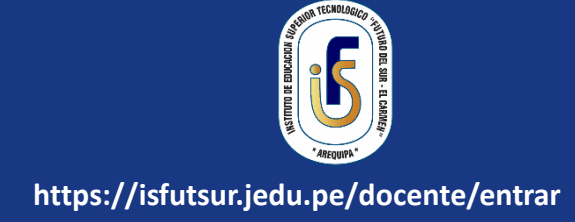

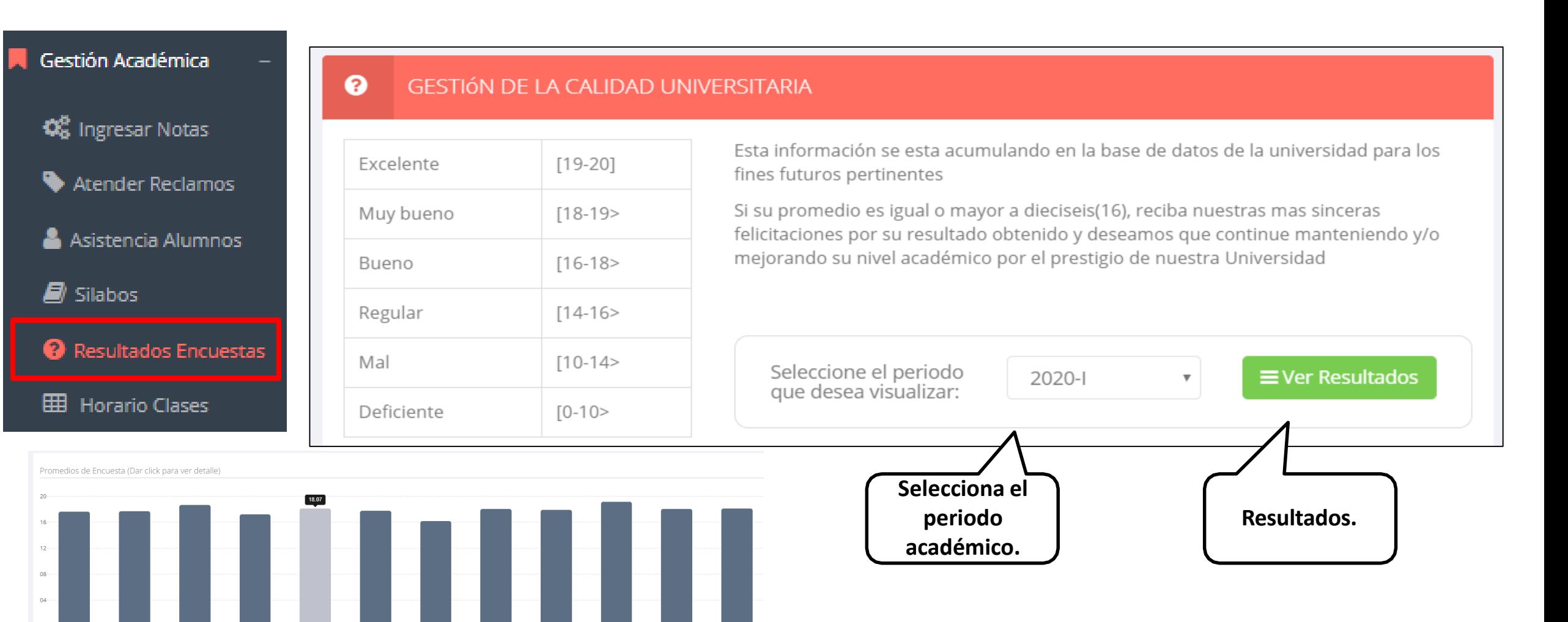

P-305(N2)

 $1-202(N)$ P-504(N1) GN205(N1) MA305(A) GN205(N1) GN205/N11 L102/N1 **MASOS/A** MA3030 GN104/N11

## **HORARIOS - DOCENTES**

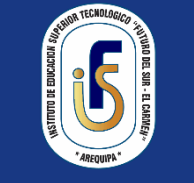

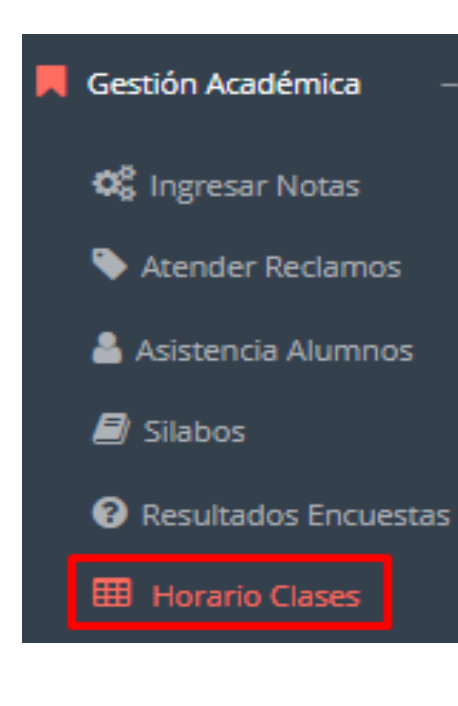

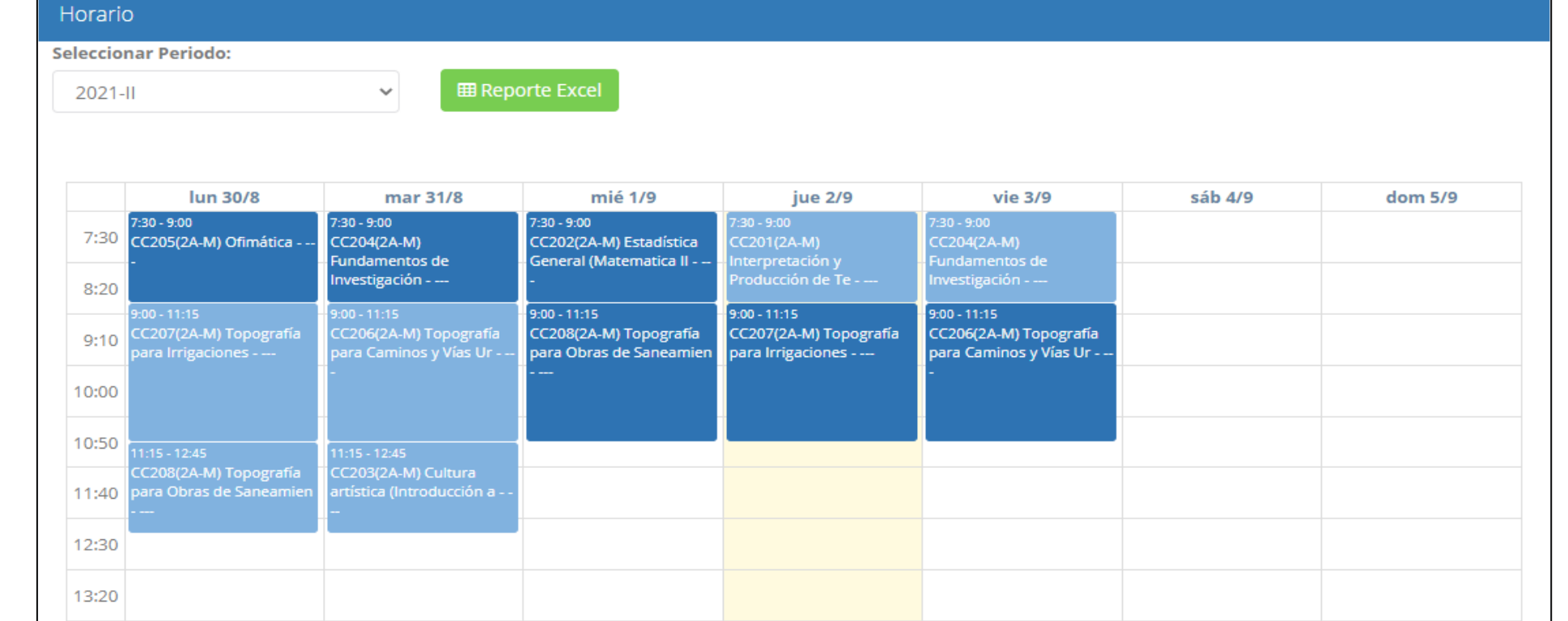